# **Manuale programmazione ed uso SECURLAB BOX**

MANUALE TECNICO E SECURIDO E ESPECIALE DE SECURIDO E ESPECIALE DE SECURIDO E ESPECIALE DE SECURIDO E ESPECIALE<br>En el secundo especiale de secundo e especiale de secundo e especiale de secundo e especiale de secundo e espe

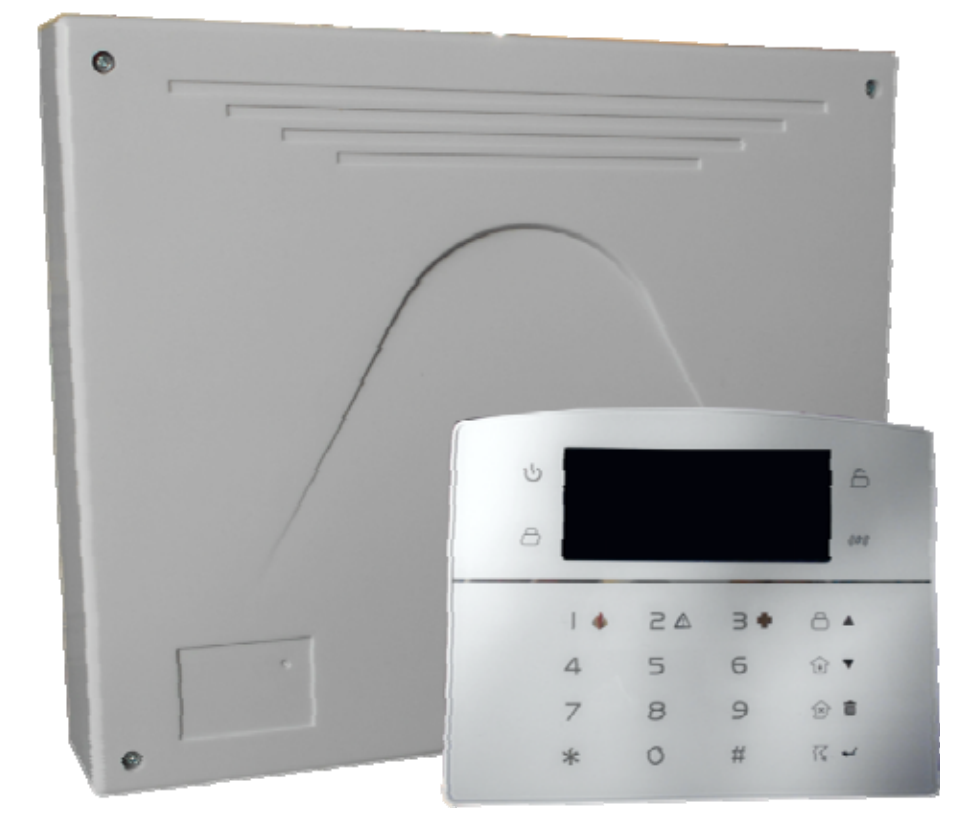

Edizione 1.2 ‐ 2017

#### **NOTE**

Il prodotto prima di essere imballato è stato testato con cura.

Vi consigliamo di familiarizzare con le varie funzioni del dispositivo prima di usarlo e vi raccomandiamo di montarlo in maniera corretta.

In questo modo otterrete un risultato all'altezza delle vostre aspettative e di lunga durata nel tempo.

IL sistema di sicurezza SECURLAB BOX utilizza la più recente tecnologia nel campo dei sensori e degli automatismi ed è insieme un antifurto, come anche un sistema di allarme in caso di incendio e fuoriuscite di gas, compatibile con vari tipi di sensori, cablati o senza fili.

Il prodotto è caratterizzato dalla sua semplicità di utilizzo e rapidità di apprendimento, tramite le indicazioni vocali per le varie funzioni.

SECURLAB BOX utilizza un avanzato sistema di crittografia che assicura la massima sicurezza ed affidabilità, risolvendo con efficacia i problemi di interferenze, falsi positivi e falsi negativi, non risolvibili da altri sistemi concorrenti.

Il modo in cui trasmette i segnali di allarme, utilizzando lo standard Contact ID ad alta velocità, lo rende estremamente versatile e compatibile con un'ampia gamma di prodotti. Possono essere utilizzati in case unifamiliari, ville, comunità, strutture commerciali.

Le caratteristiche del prodotto possono subire variazioni senza preavviso.

#### **ATTENZIONE ‐ WARNING :**

#### **INSERIRE LA SIM A CENTRALE DISALIMENTATA. IL MANCATO RISPETTO DI TALE PROCEDURA POTREBBE DANNEGGIARE LA CENTRALE.**

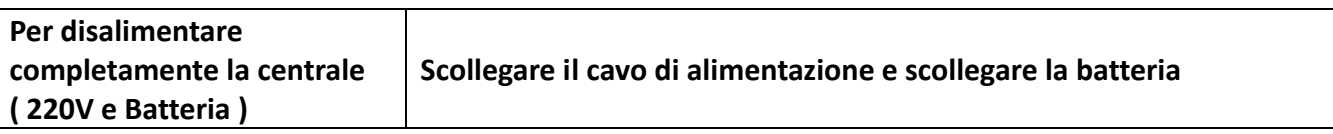

Per rialimentare la centrale collegare prima l'alimentazione 220Vac da rete e poi la batteria.

#### **LA CONFEZIONE INCLUDE :**

- N° 1 Centrale di allarme SECURLAB BOX in contenitore plastico + alimentatore 15V/2A
- N° 1 Antenna GSM precablata
- N° 1 Tastiera LCD Touch
- N° 1 Manuale Utente

# **INDICE**

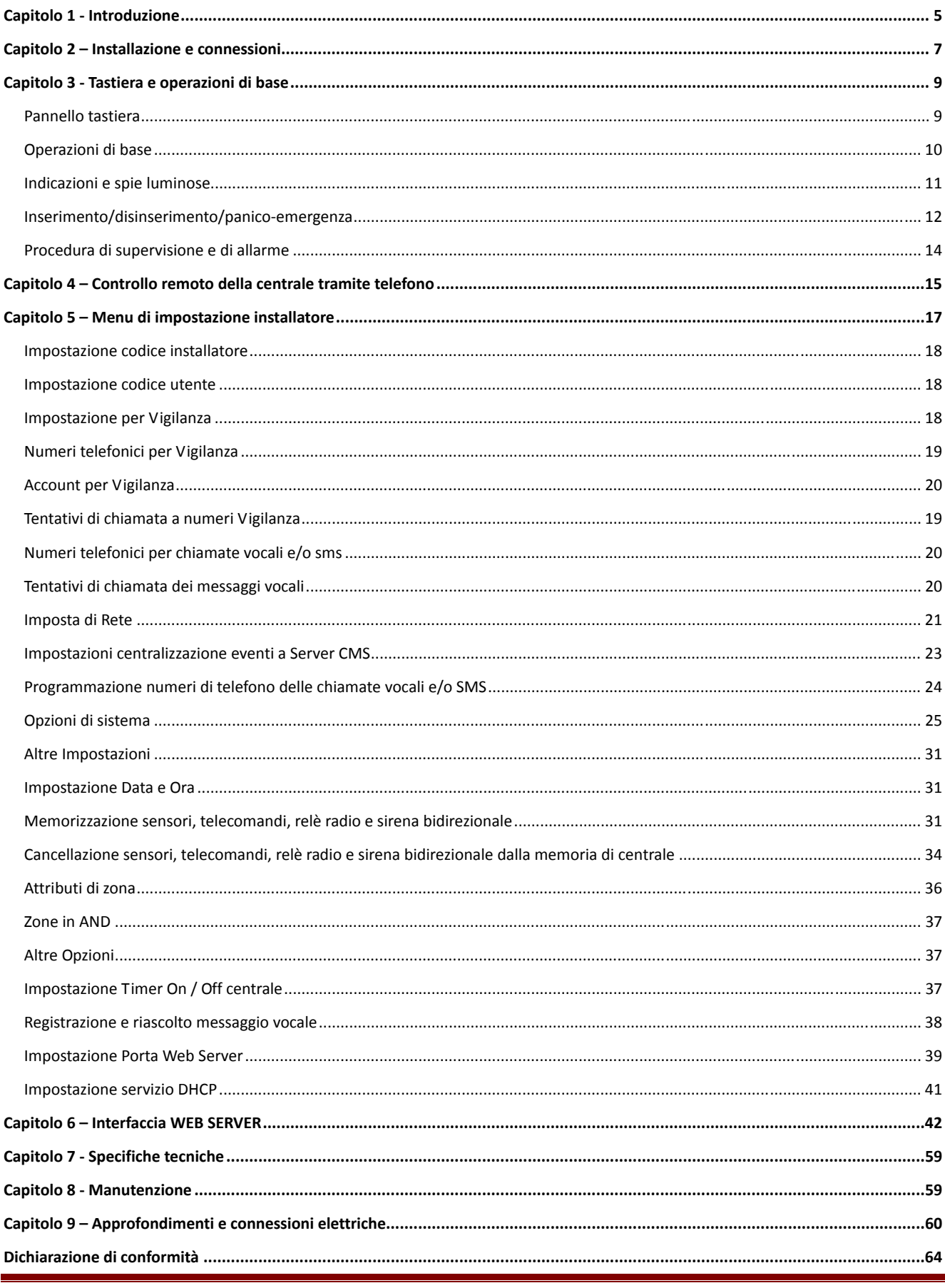

# **Capitolo 1**

#### **Introduzione**

#### 1.1 **Funzioni**

- 1) Modalità di allarme: tramite rete, GSM ( compatibile con il GPRS), protocollo Contact ID, SIA IP, SMS, Voce e Notifiche Push.
- 2) Lo speaker di centrale fornisce informazioni di allarme, funzionamento e di stato.
- 3) Funzione di controllo ambientale.
- 4) Tutte le informazioni di allarme possono essere notificate
- 5) Zone; fino 8 tipi di zone e 2 modi di associazione possono essere utilizzati per configurare i sensori e gli accessori della centrale.
- 6) Uscita BELL; è disponibile un'uscita per allarme sirena filo.
- 7) Modalità campanello; la funzione campanello agisce solo sulle zone ritardate
- 8) Controllo da remoto tramite telefono; chiamando il numero della Sim, previa verifica della password, è possibile inserire, disinserire, fare ascolto ambiente, eseguire un'interrogazione dello stato del sistema e azionare uscite.
- 9) Allarme Vocale/SMS; quando il dispositivo va in allarme, vengono composti automaticamente i numeri di telefono preimpostati dall'utente per segnalare informazioni di allarme.
- 10) Zone Wireless; ogni zona wireless può essere appresa dalla centrale o automaticamente i tramite codifica radio codici o manualmente tramite introduzione del codice ID del sensore.
- 11) Zone cablate; si può impostare il tipo di circuito, la velocità di risposta, per le modalità di funzionamento NO o NC.
- 12) È possibile utilizzare fino a 8 telecomandi, 16 azionatori elettrici wireless, 1 campanello senza fili, una quantità illimitata di sirene senza fili monodirezionali, 1 sirena wireless bidirezionale e fino a 16 tessere/tag RFID ( su lettore RFID su bus ).
- 13)Numeri di telefono; 2 riservati per il CMS , 4 per le chiamate ad utente ( voce e/o sms ).
- 14) Controllo Stato; permette di consultare gli ultimi 512 eventi memorizzati. E' possibile anche filtrare in base al numero della zona e al tipo di allarme.
- 15)Inserimento/disinserimento a tempo; consente di impostare gli orari per inserimenti/disinserimento automatici ( programmatore orario ).
- 16) Controllo carichi elettrici wireless; l'utente può attivare un carico elettrico ( on / off ) da remoto tramite guida vocale o SMS , o anche manualmente tramite il pannello di centrale.
- 17)Impostazioni zona programmabili; è disponibile una impostazione di fabbrica per ogni tipo di zona. L'utente può modificare tutti i paramenti del tipo di zona in base alle proprie esigenze.
- 18) Orologio; orologio e calendario automatici con servizio NTP.
- 19) Password; la centrale gestisce una password Amministratore e 16 password Utente. La password amministratore consente agli gestire e configurare di sistema di allarme. Le password utente sono adibite all'uso giornaliero per inserimento /disinserimento o per il controllo a distanza. Sia la password amministratore che le password utente possono essere liberamente modificate.
- 20) È possibile impostare fino a 2 account per il CMS ( Contact ID )
- 21)Identificazione zona: dopo ogni allarme viene visualizzata la zona di allarme direttamente sul display ed è possibile anche inviare il rapporto dettagliato sia al Contact ID che al CMS, che comprenderà la natura dell'allarme e il tipo di zona.
- 22) Funzione di Antimanomissione; se un rilevatore viene aperto il dispositivo va in allarme. L'allarme anti‐manomissione verrà attivato anche nel caso in cui la centrale venga deliberatamente divelta dal muro in quanto provvista di tamper antiapertura / antistrappo.
- 23) Test comunicazione con il CMS; la centrale invierà test al CMS ad intervalli regolari per verificare che la comunicazione sia funzionante.
- 24)Opzioni di Sirena; sirena incorporata, sirena cablata, sirena wireless. Tutte le sirene possono essere programmate come abilitata / disabilitata in caso di allarme.
- 25) Funzione ripetitore wireless; è possibile estendere la distanza tra un rilevatore ed la centrale utilizzando un ripetitore di segnale.
- 26) Controllo livello di carica dei rilevatori; i rilevatori inviano un rapporto di stato alla centrale ogni 1‐2 ore. Quando il livello della batteria raggiunge una soglia prossima alla scarica il numero di zona corrispondente e il simbolo di batteria scarica saranno visualizzati sul display di centrale ed una comunicazione sarà inviata ai vettori programmati ( CMS, C.ID, Voce, SMS ).

# **Capitolo 2**

#### **Installazione e connessioni**

- 1) Fissare con adeguati tasselli il contenitore plastico al muro.
- 2) Non posizionare vicino a pareti metalliche per evitare di alterare il segnale wireless e gsm.
- 3) Assicurarsi di posizionare la centrale in una posizione idonea a coprire l'area di copertura dei sensori wireless ed a ricevere un adeguato segnale gsm.

#### 2.1 Connessioni zone filo (zone da 33 a 40) in modalità N.C. (bilanciamento 2,2K) o N.O.

La figura sotto, mostra un esempio di cablaggio per le zone cablate nei due modi N.C. ed N.O.

#### **Morsettiera**

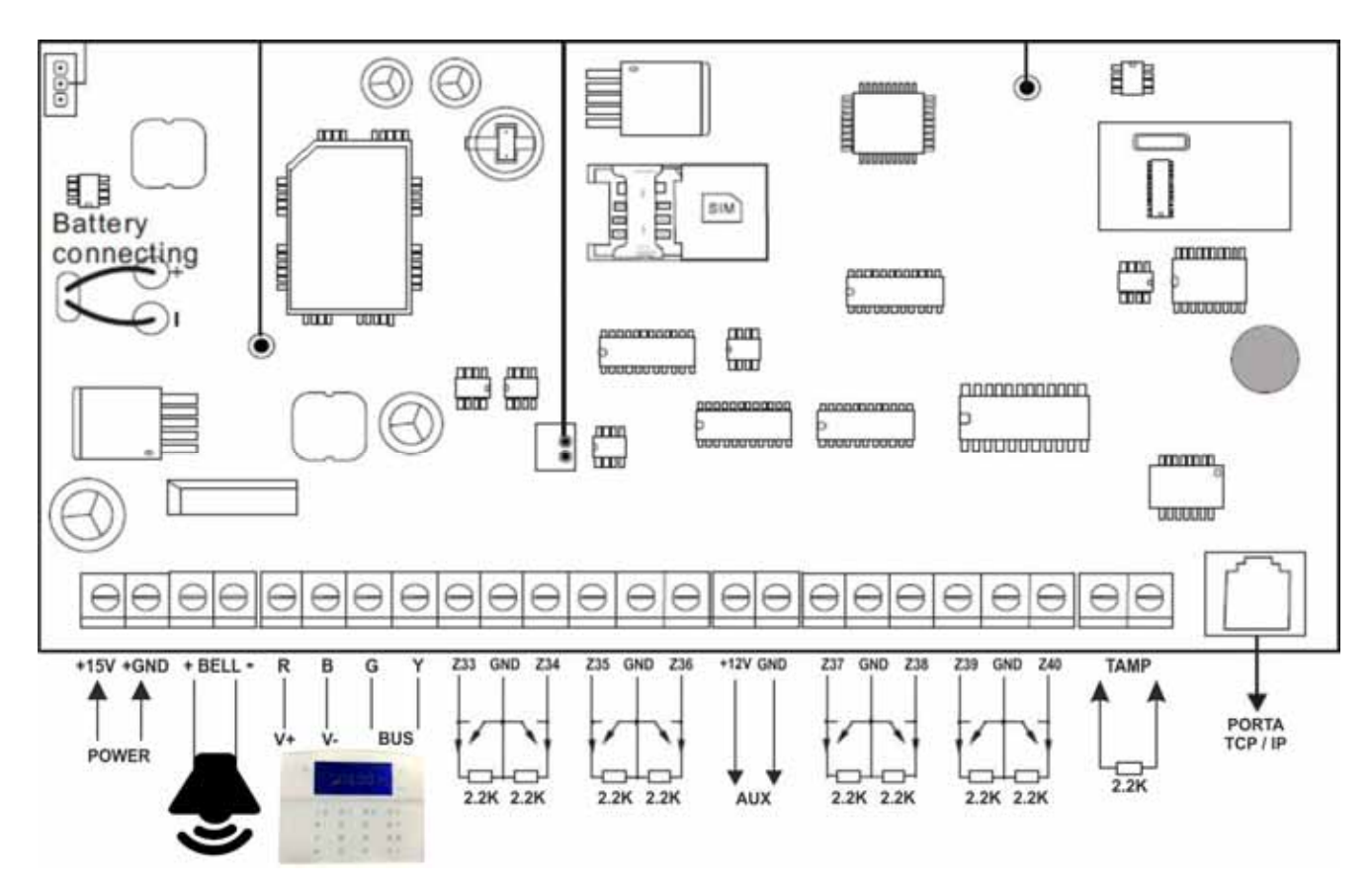

Alimentazioni e consumi :

- ‐ Alimentatore separato con erogazione di 15Vcc / 2A
- ‐ Batteria utilizzabile : al piombo 12V max 7A/h
- ‐ L'assorbimento della centrale con una tastiera touch cablata è di circa 250mA
- ‐ La massima corrente erogabile attraverso la centrale ( Tastiera, Sensori filari, Sirena Filare) non può
- eccedere la potenza max erogabile dalla Centrale ( 1,5A ).
- ‐ La corrente massima di ricarica della batteria è di 350mA

#### **2.3 Collegamenti filari**

Le Zone cablate sono disabilitate di default, quindi per utilizzarle vanno abilitate. **Il collegamento dei sensori filari va eseguito a centrale disalimentata.**

#### **2.3.1 Collegamento Tamper ( protezione antiapertura coperchio centrale )**

La protezione dell'apertura del contenitore ( tamper ) va collegata ai morsetti TAM.

A tale scopo utilizzare una resistenza in serie da 2.2K.

Per aprire il contenitore senza provocare un allarme entrare in programmazione installatore: 012345\*0#7040#5#. L'ingresso Tamper è inibito dalla stato di programmazione tecnica. Ricordarsi, prima di uscire dalla programmazione, di richiudere il box altrimenti la centrale andrà in allarme Tamper.

#### **2.3.2 Collegamento sensori filari**

Il collegamento dei sensori filari ( vale anche per le chiavi elettroniche ) deve essere effettuato con una resistenza di fine linea di 2.2K. Gli ingressi filo di centrale possono essere di tipo Normalmente Aperti ( NO ) o Normalmente Chiusi ( NC ).

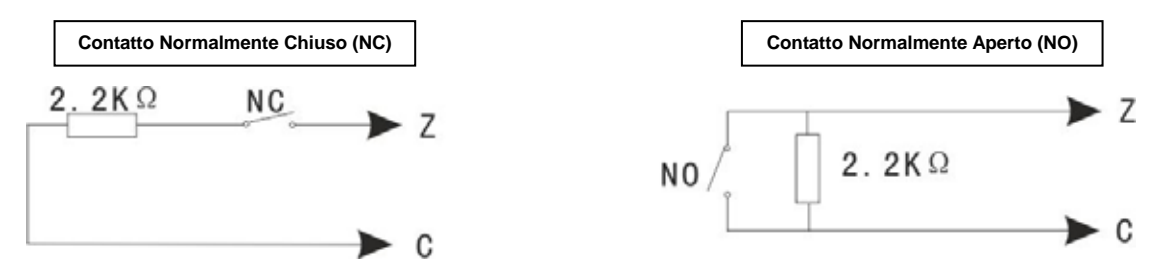

#### **2.3.3 Collegamento sirene via filo ( uscita Bell )**

Per collegare una sirena filare alla centrale Securlab Box si deve utilizzare l'uscita siglata + Bell ‐ . L'uscita + Bell – eroga tensione quando si presenta una condizione di allarme sirena. Tale condizione è compatibile con le sirena che suonano su alimentazione a presentarsi ( sirena per interno ). **Nel caso di volesse utilizzare una sirena da esterno di tipo autoalimentata vedi pagina XX.**

#### **2.3.4 Installazione di dispositivi cablati**

Le zone cablate ( 33 -40 ) sono di default disabilitate. E' necessario attivarle prima di poterle utilizzare. La centrale può fornire una alimentazione di circa 12V, 800mA ai dispositivi cablati. Non collegare dispositivi che richiedano più di 800mA. Nel caso utilizzare un alimentatore ausiliario.

#### **2.3.5 Installazione dei dispositive wireless**

Tutti i dispositivi senza fili vanno installati in un raggio di max 50 metri dalla centrale.

Si consiglia comunque di verificare prima dell'installazione definitiva della centrale la portata del dispositivo radio.

Quando uno o più sensori radio sono fuori dalla portata della centrale ( troppo lontani ) o ci sono degli ostacoli che ne limitano la portata, è possibile utilizzare un ripetitore wireless per recuperare la portata tra sensori e centrale.

# **Capitolo 3 Tastiera e operazioni di base**

**3.1 Pannello tastiera**

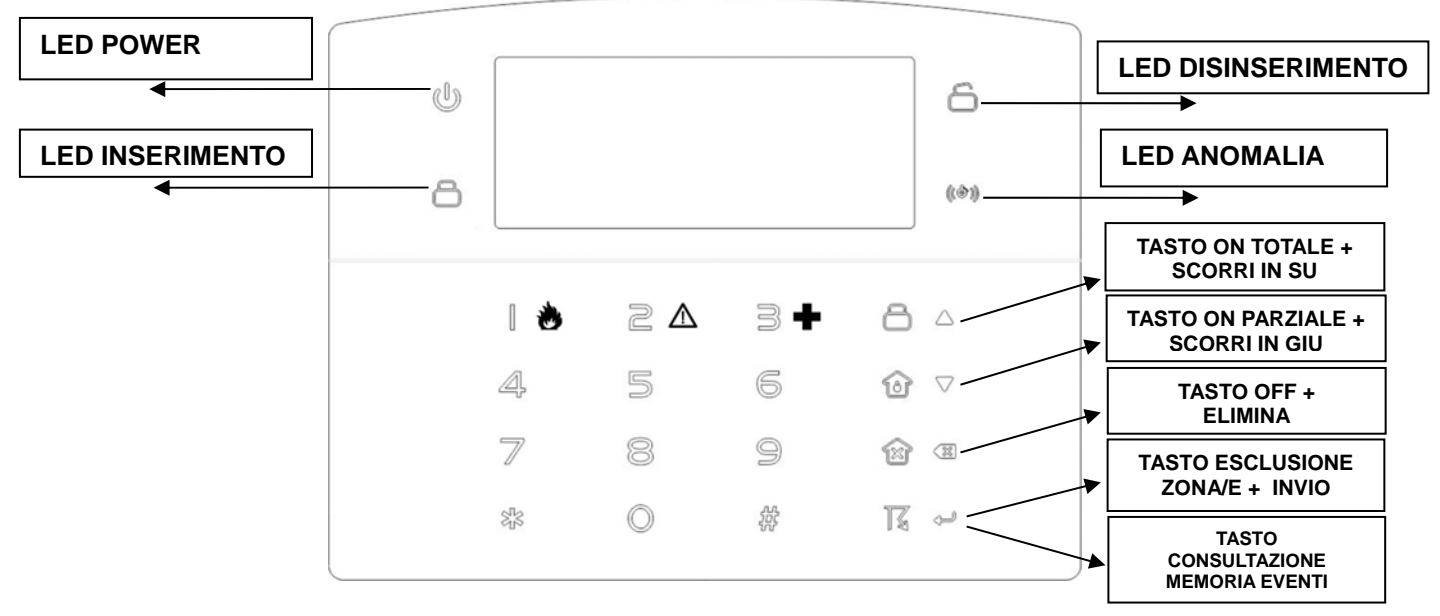

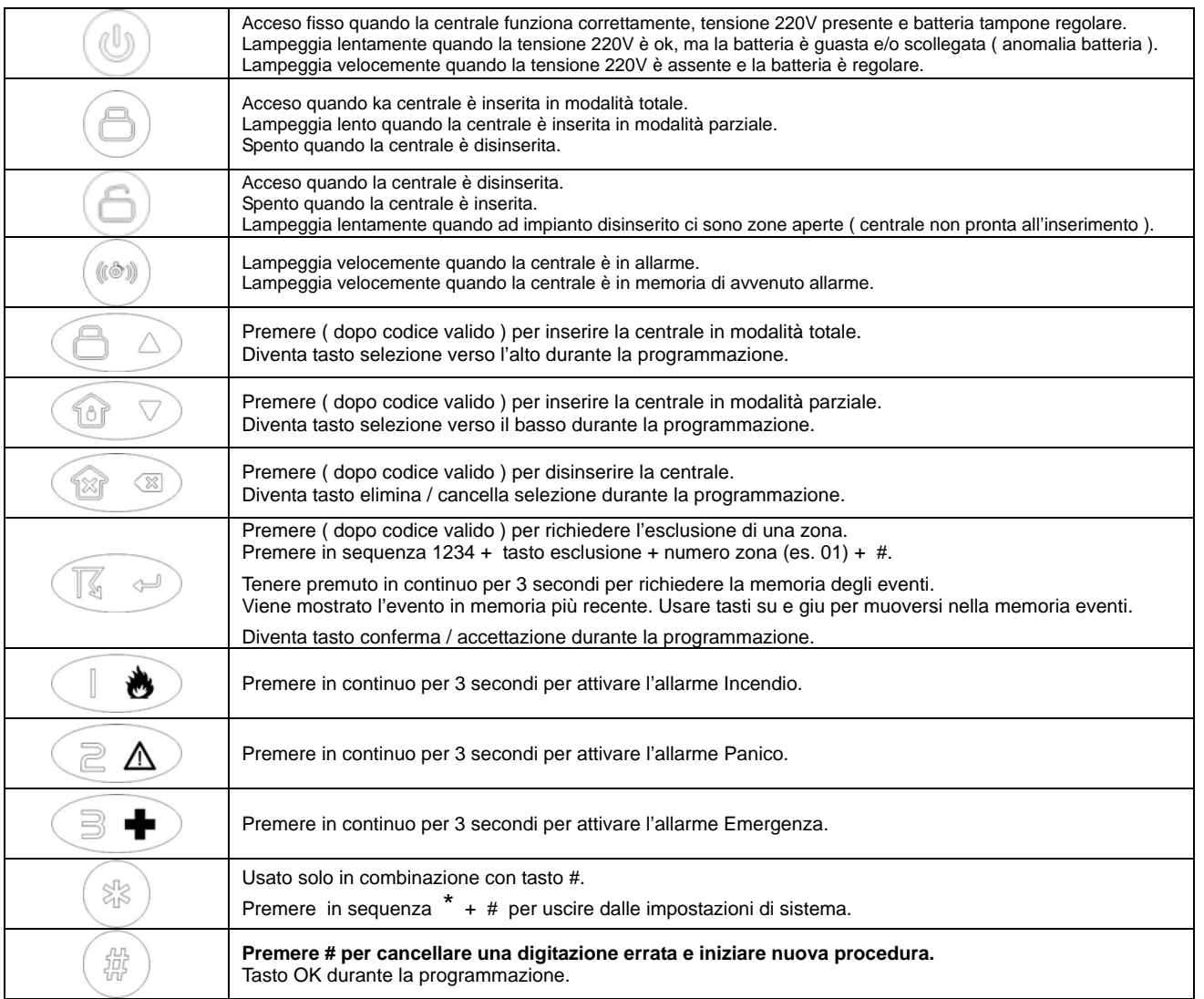

Fino a 8 tastiere LCD Touch possono essere collegate sul bus della centrale.

La numerazione deve essere progressiva partendo da 1. Sotto la tabella dell'impostazione indirizzo.

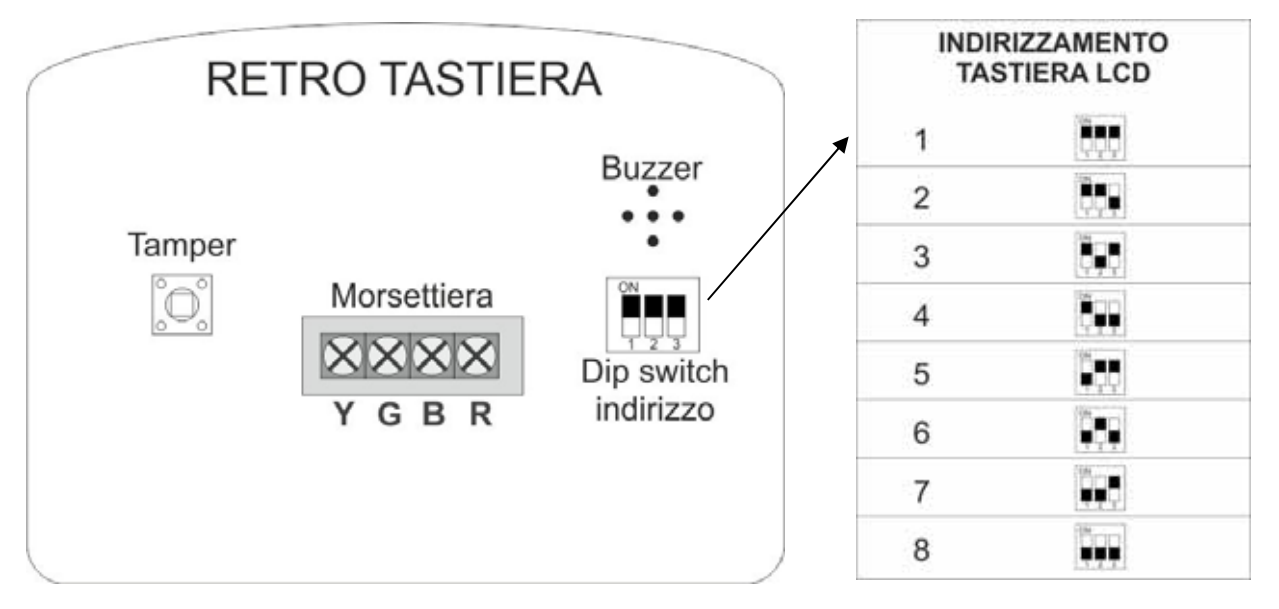

#### **3.2 Operazioni base**

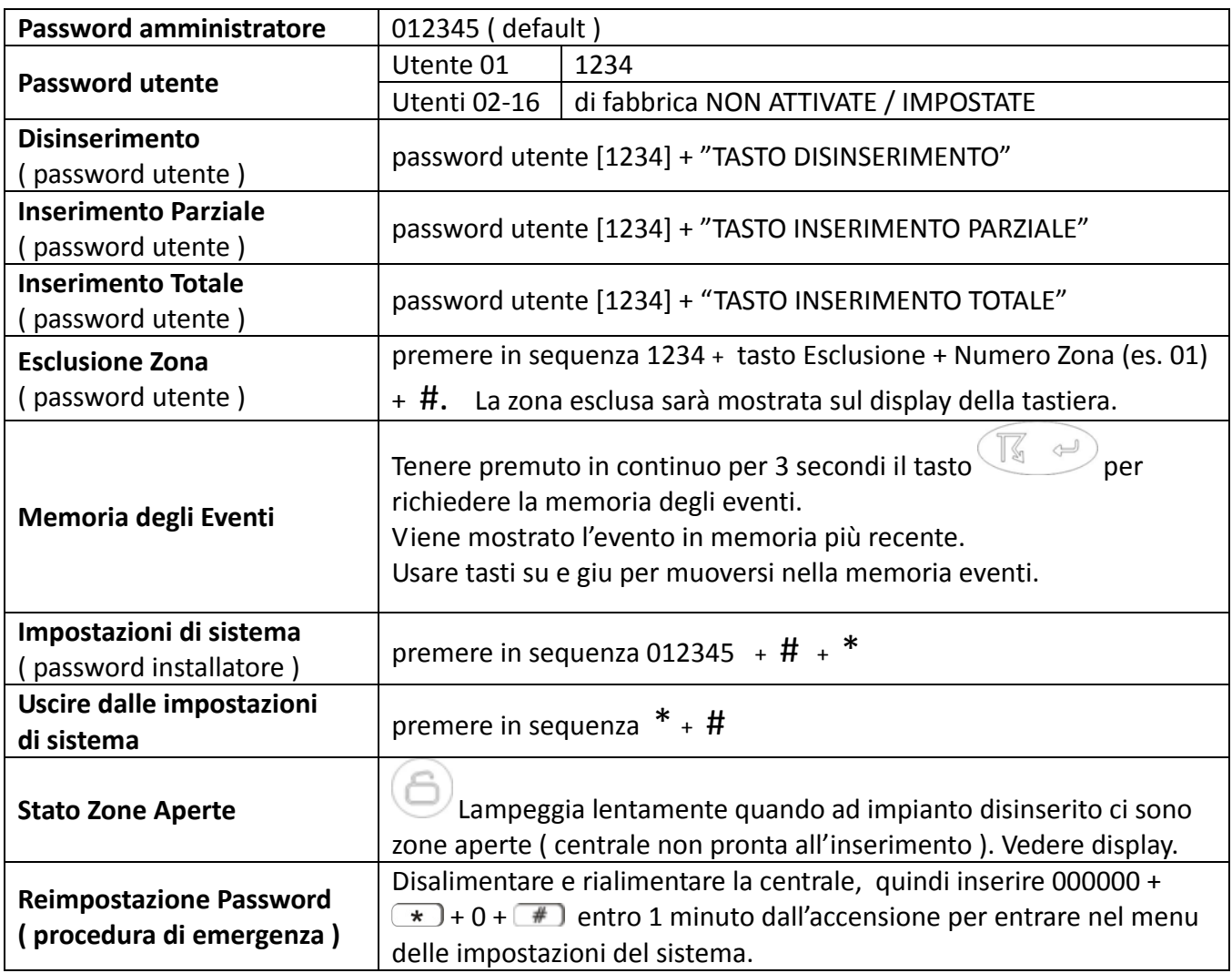

#### **3.3 Indicazioni e spie luminose**

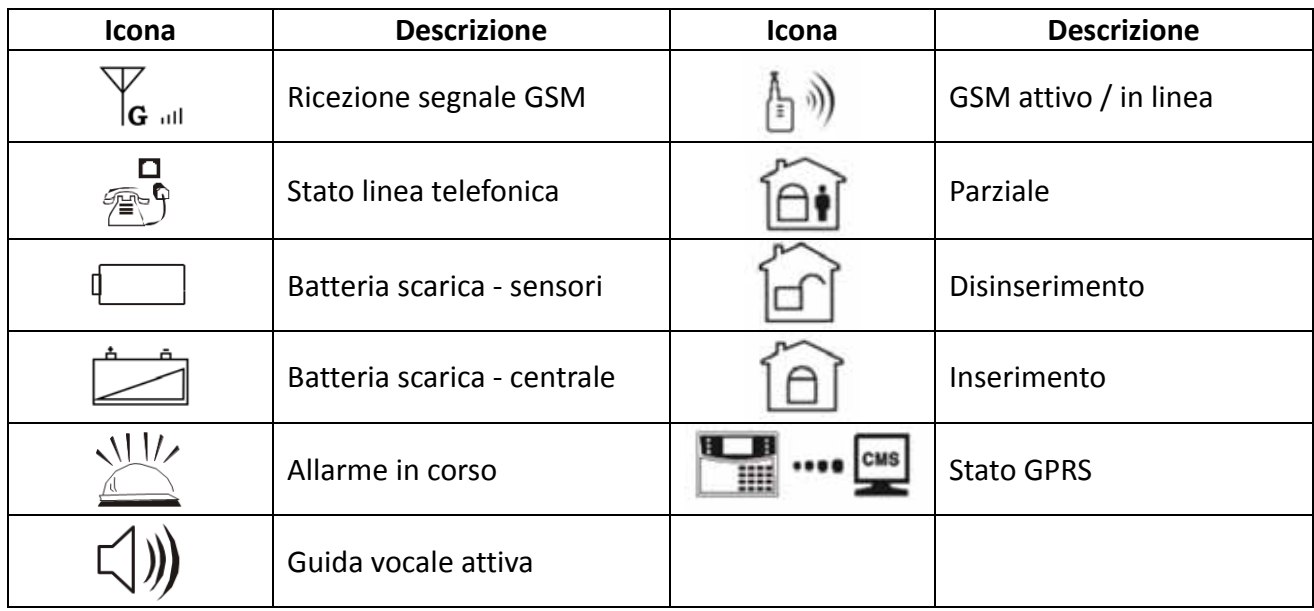

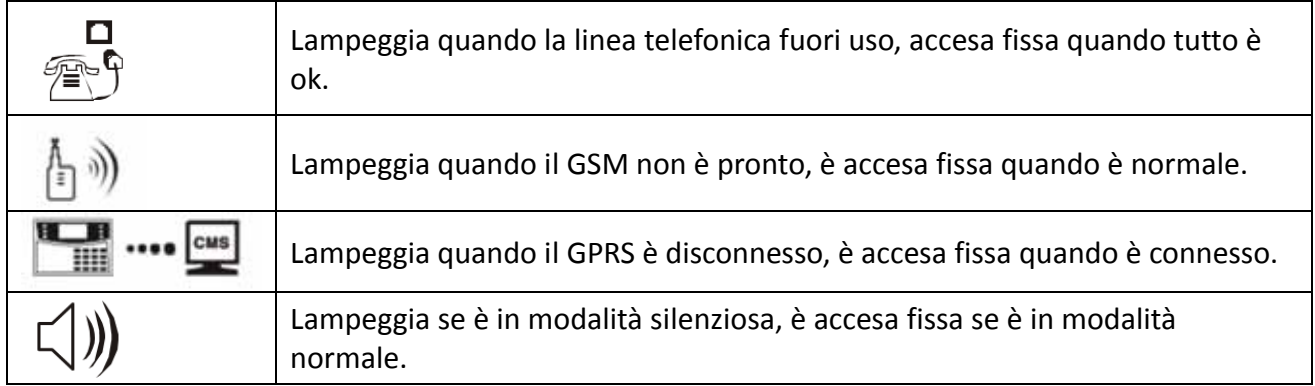

#### **Esempio codici allarme :**

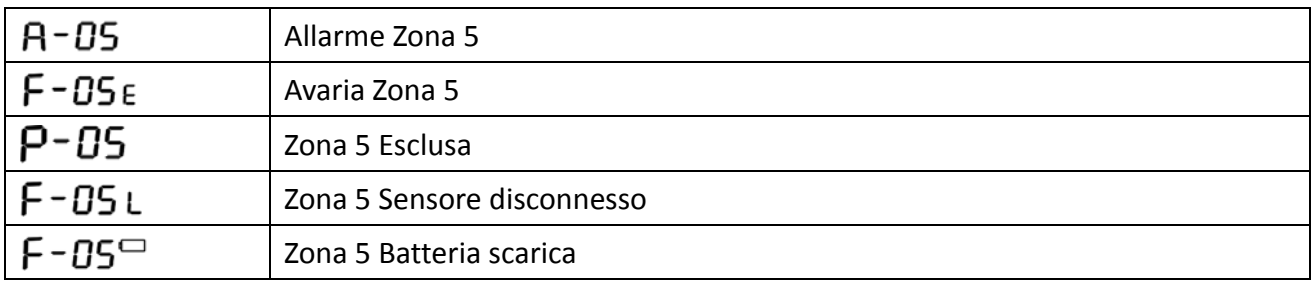

**NOTA:** il numero della zona che ha generato l'allarme rimane visibile sul display dopo il disinserimento. Per cancellare la visualizzazione di zona in memoria allarme e tornare alla normale visualizzazione si deve effettuare un doppio disinserimento.

#### **3.4 Inserimento / disinserimento / panico‐emergenza**

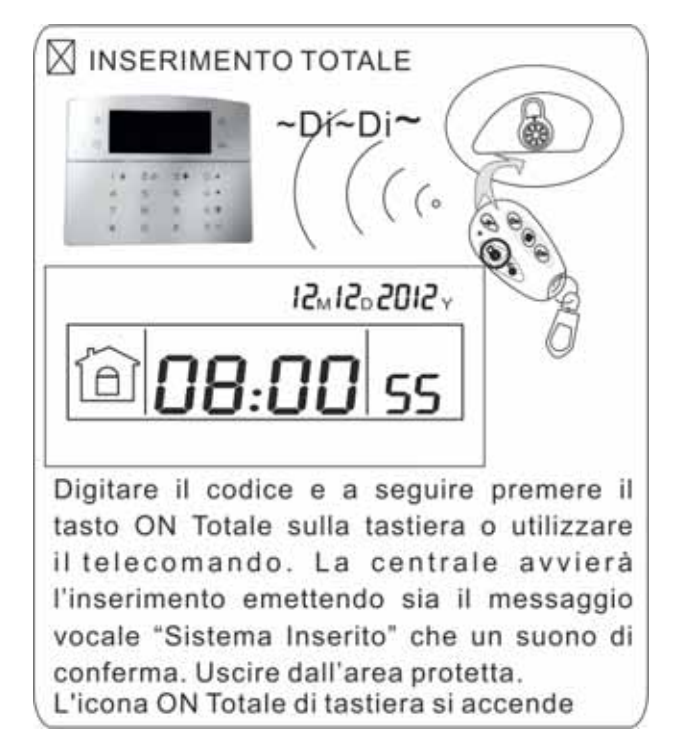

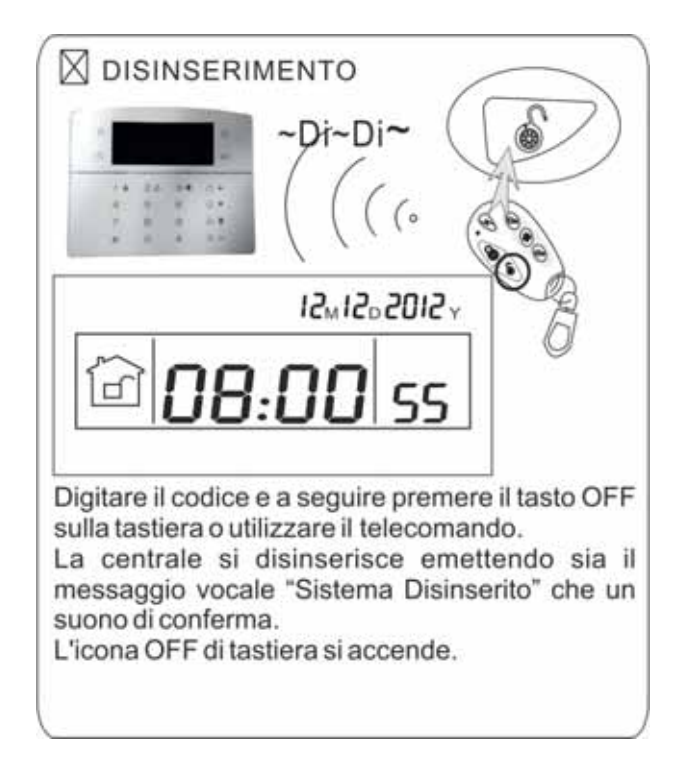

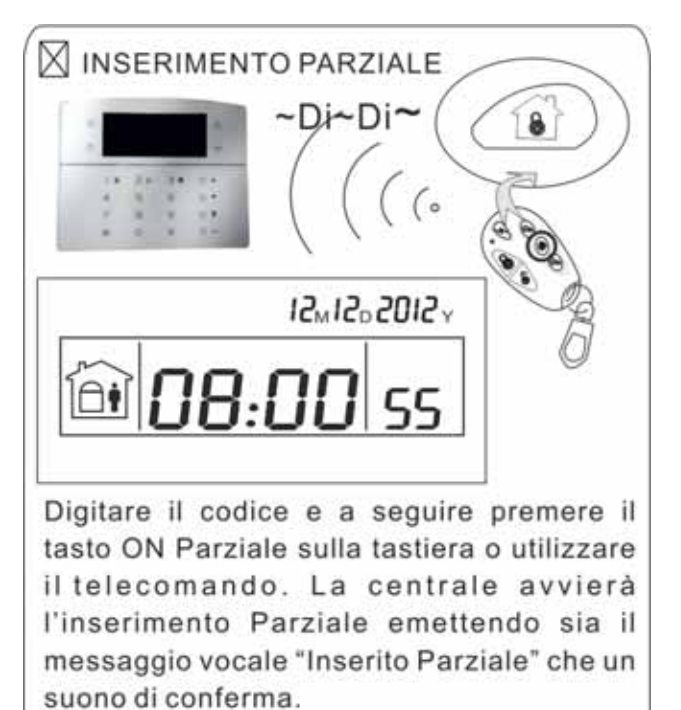

L'icona ON Parziale di tastiera si accende

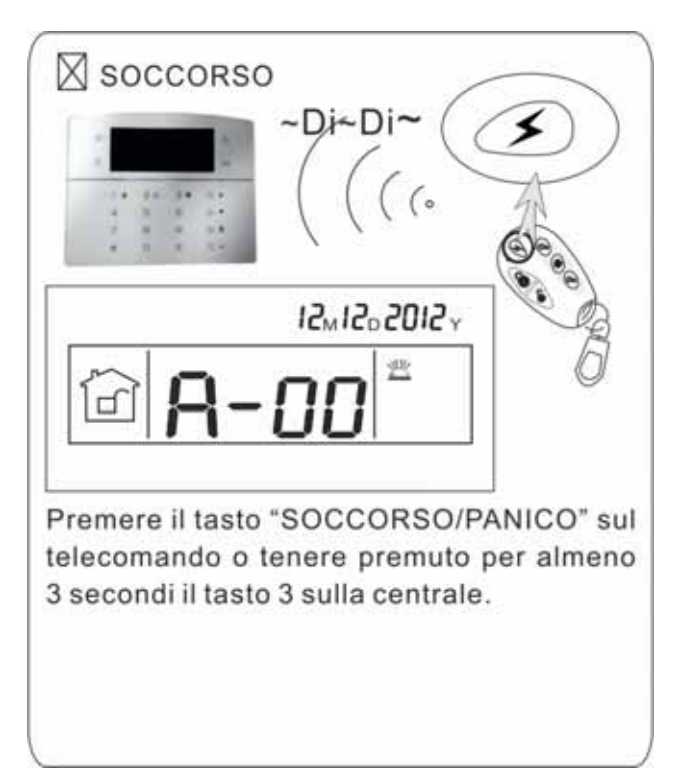

NOTA: nelle immagini sopra evidenziate viene mostrato come inserire o disinserire la centrale tramite tastiera o tramite telecomando. E' possibile inserire o disinserire la centrale anche attraverso altri metodi ed al centro CMS ( software ricezione eventi ) verrà mostrato il codice relativo alla metodo utilizzato per agire sulla centrale. La tabella seguente mostra i codici relativi ai modi di Inserimento / Disinserimento pervenuti alla centrale :

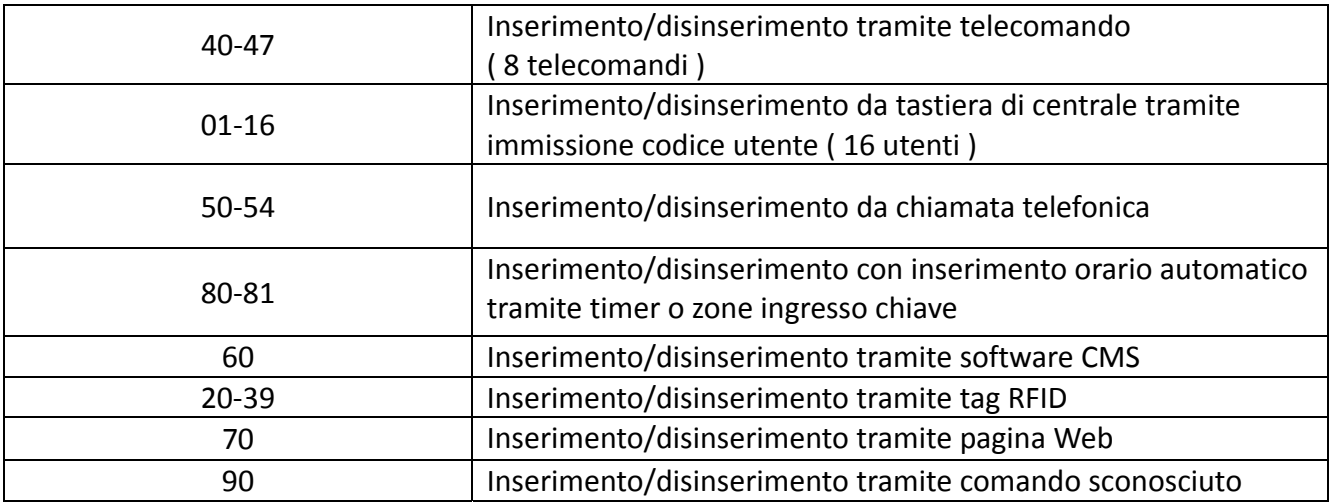

#### **3.5 Procedure di supervisione e di allarme**

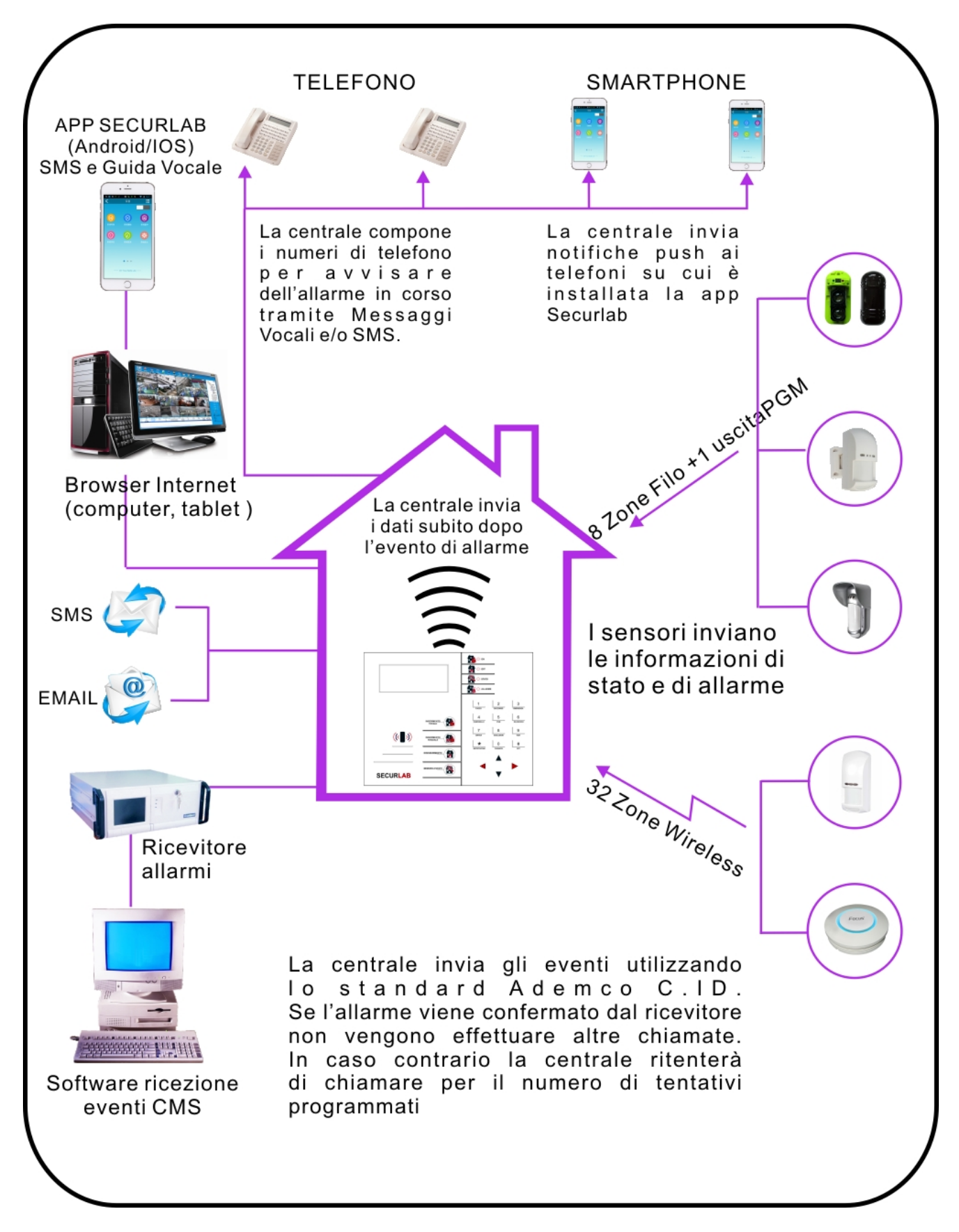

# **Capitolo 4**

#### **4.1 Controllo remoto della centrale tramite telefono**

L'utente può controllare a distanza il sistema tramite chiamate al GSM integrato.

Effettuare una chiamata al numero associato alla SIM.

Quando la centrale risponde, inserire il vostro codice utente e seguire le istruzioni del menu vocale.

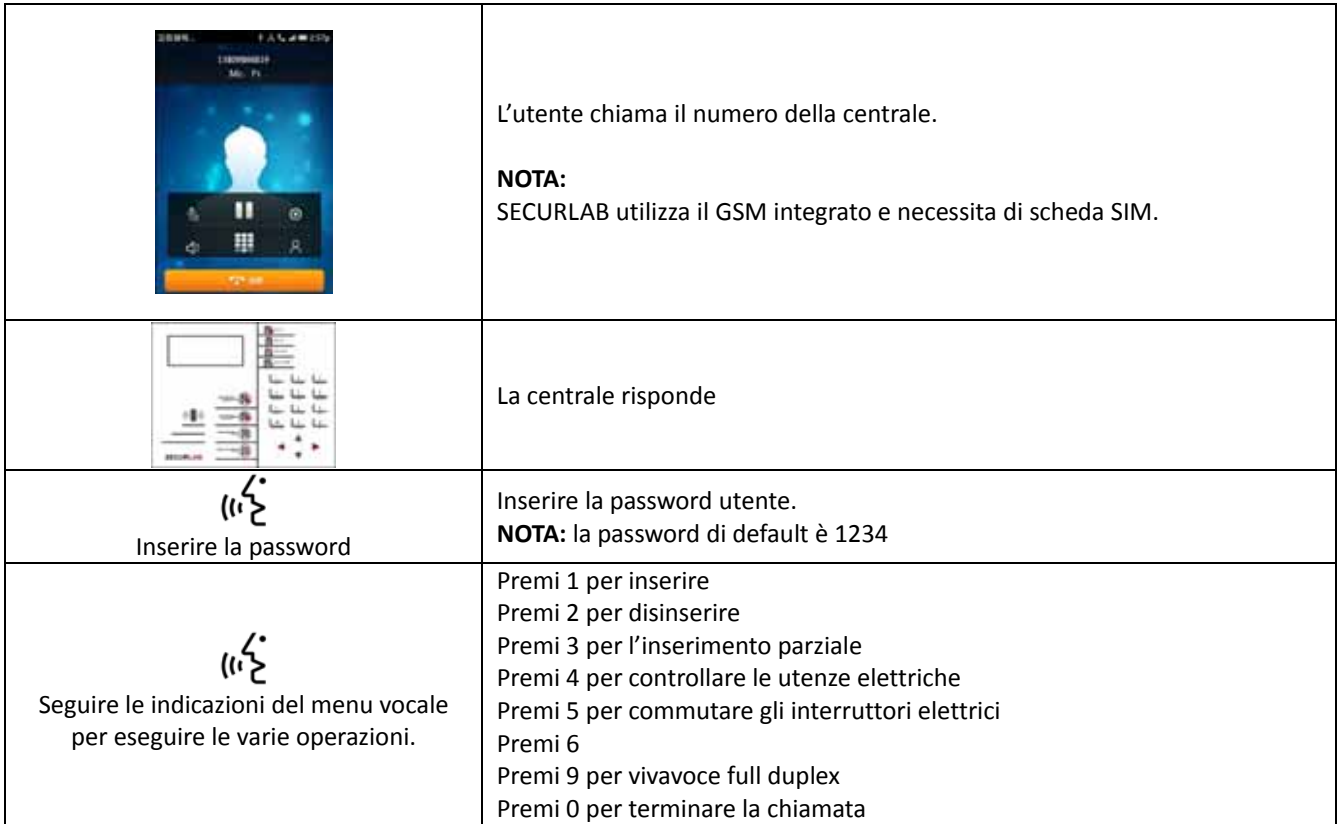

#### **4.2 Operazioni durante la ricezione di un allarme dalla centrale Securlab Box**

Ad allarme avvenuto, il sistema invia la prima telefonata verso il numero di telefono registrato ed, a risposta, viene riprodotto il messaggio vocale preregistrato.

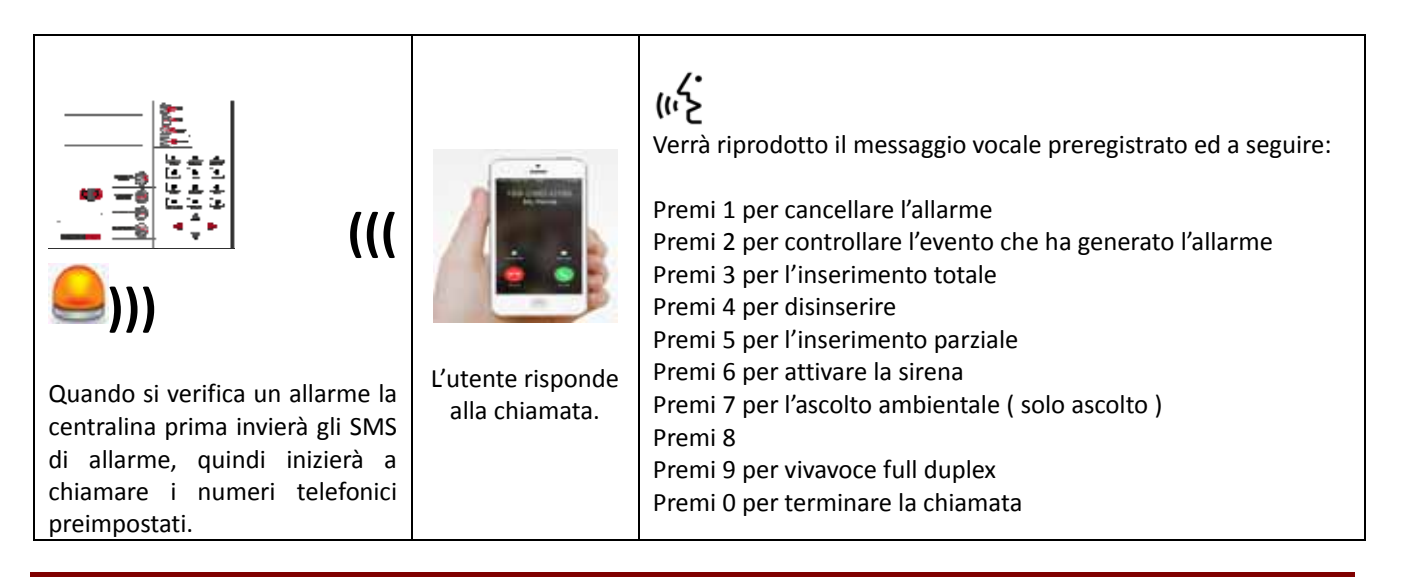

#### **Controllo della centrale di allarme tramite SMS**

La centrale di allarme Securlab Box è gestibile da remoto anche tramite messaggi SMS preconfigurati. Per inviare un comando alla centrale è necessario creare un SMS con stringa testo formattata come mostrato nella tabella.

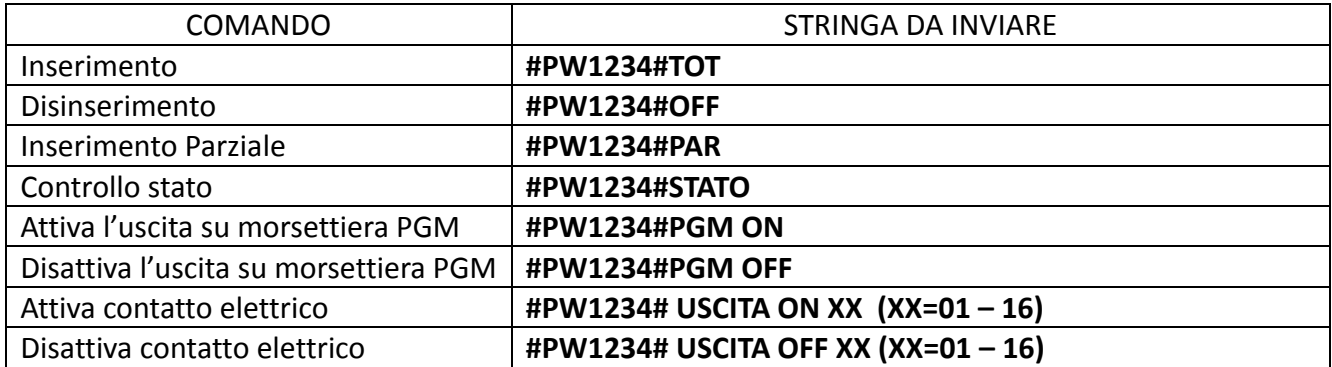

**Nota:** il codice utente di default è 1234. Quando viene inviato un comando corretto non si riceve nessuna risposta. Quando il comando **è errato** si riceve un sms che avvisa dell'erroneo comando inviato.

#### **Controllo remoto tramite App**

Le app per Android e iOS sono scaricabili da Play Store e App Store con nome SECURLAB

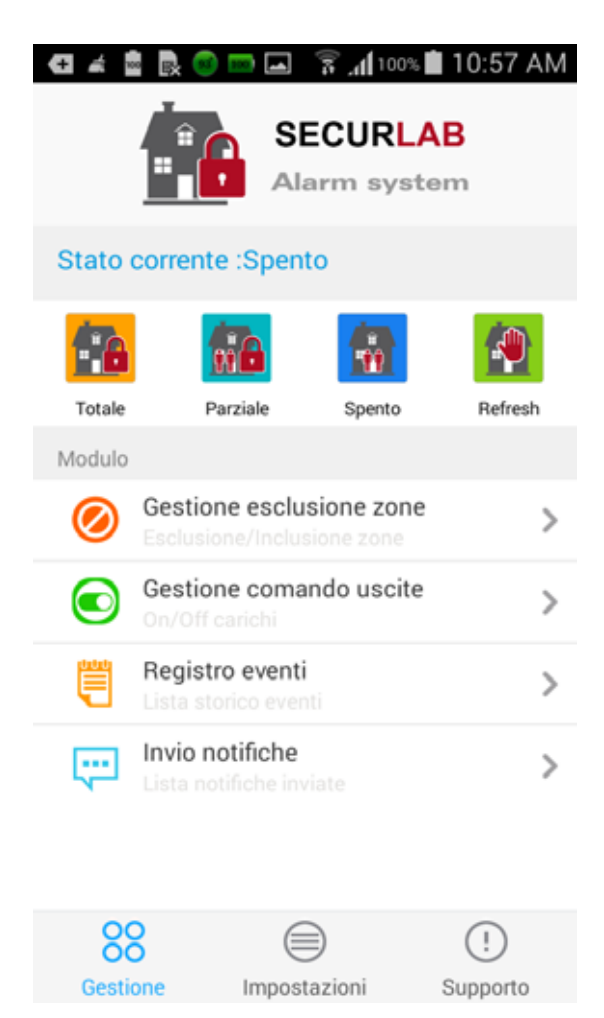

# **Capitolo 5**

#### **Menù di impostazione parametri tecnico**

#### **5.1 Ingresso al menù tecnico**

Si prega di leggere le istruzioni di questo capitolo con attenzione ed assicurarsi sempre di adottare la metodologia corretta in base al necessità di programmazione.

Per entrare in programmazione tecnica digitare :

 $012345 + \frac{1}{2} + 0 + \frac{1}{2} + \frac{1}{2} - \frac{1}{2}$ 

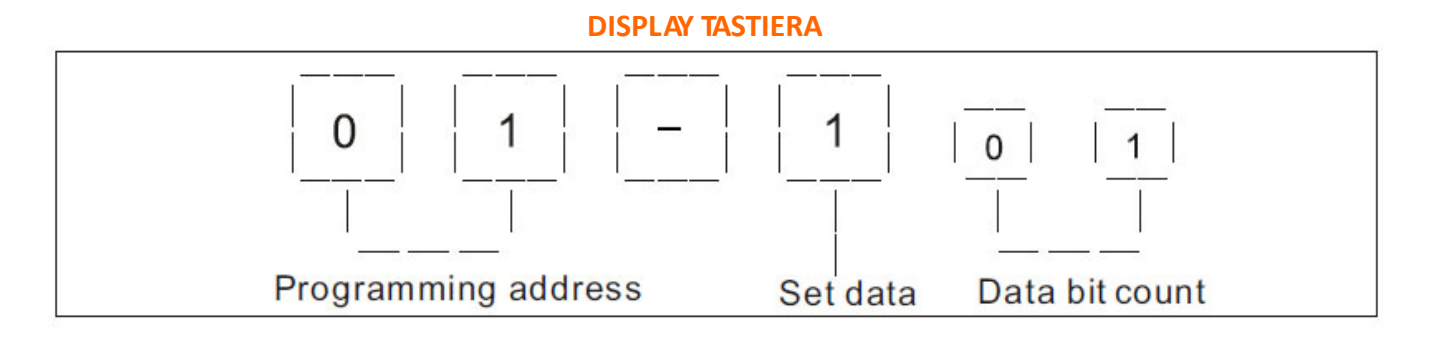

 $\Gamma$ 

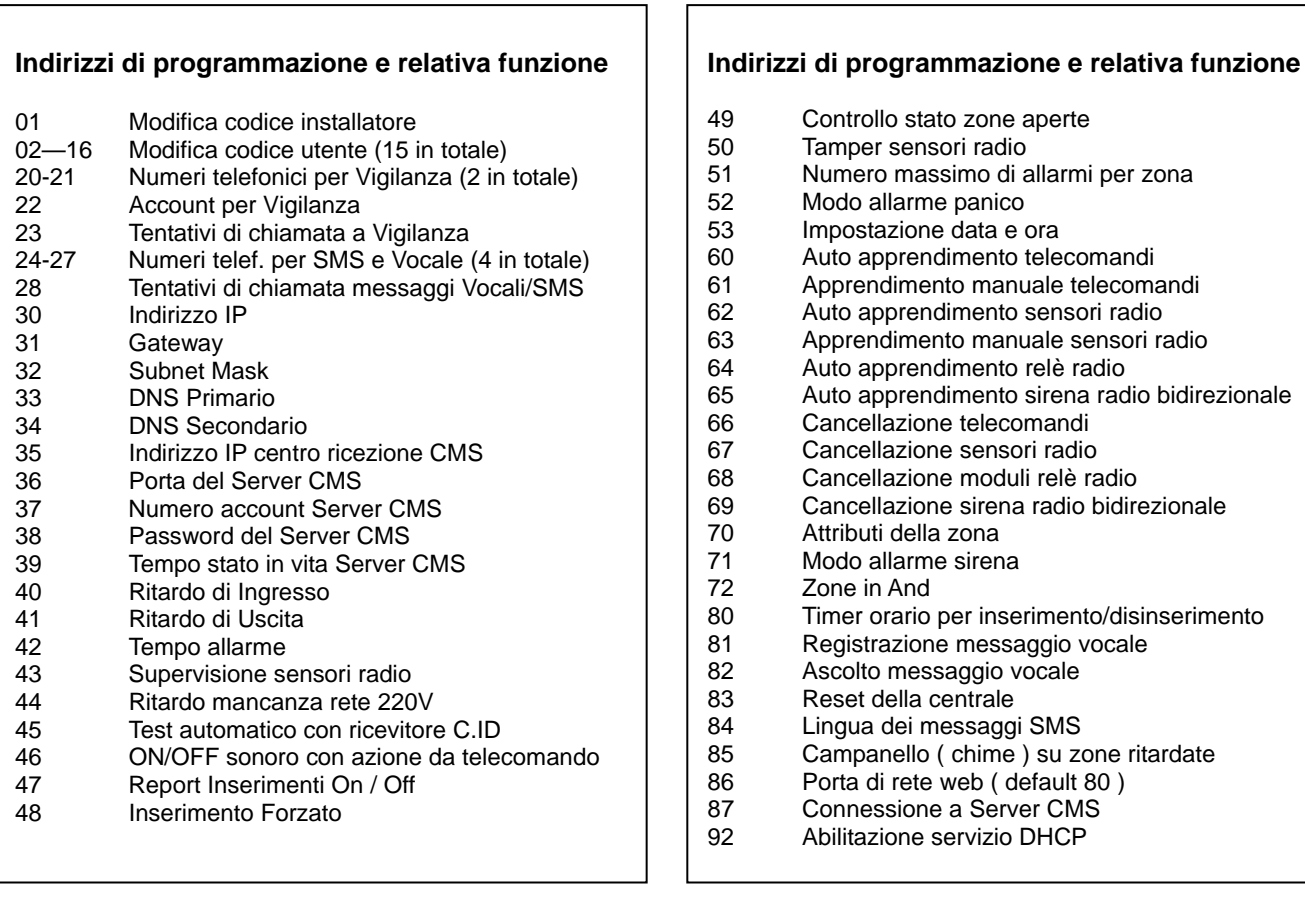

#### **5.2 Impostazione dell'installatore**

Per entrare in Impostazioni Installatore, si deve digitare: "Codice Installatore" +  $\rightarrow$  + 0 +  $\rightarrow$ 

Quindi con il Codice Installatore di default, dovremmo digitare: **012345** +  $\overline{(*)}$  + **0** +  $\overline{(*)}$ 

#### **5.3 Impostazione codici utente**

Il Codice Installatore serve esclusivamente per programmare la centrale quando questa è disinserita. Le impostazioni delle password includono le password utente e la password amministratore.

La password utente è utilizzata per inserire e disinserire la centrale, sia in locale che da remoto.

La password amministratore ha accesso esclusivo alle impostazioni del sistema.

La Password amministratore è di 6 cifre ( No. 01 ).

La password utente è a 4 cifre, ed è possibile impostare fino 15 diverse password utente ( da No.02 a No. 16 ).

#### **5.4 Modifica codice Installatore**

Il Codice Installatore è a default **012345**. E' consigliabile cambiare tale codice solo dopo aver effettuato l'installazione e la messa a punto dell'intero sistema di allarme.

ESEMPIO : per variare il codice installatore da 012345 a 112233, dovremmo così procedere:

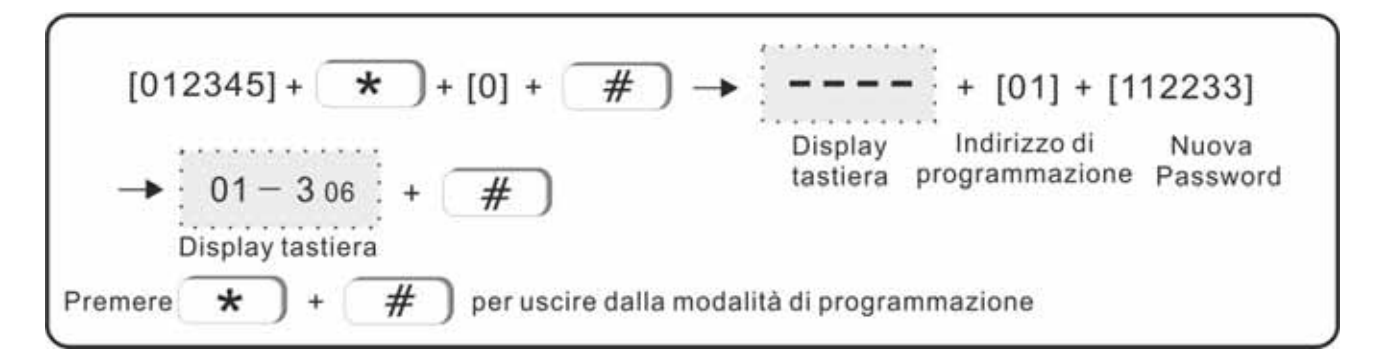

#### *Recupero Password Installatore persa :*

*disalimentare la centrale ( 220Vac e batteria ) e rialimentarla.* 

*Alla rialimentazione, per il primo minuto, la password amministratore assume momentaneamente il valore 000000. Utilizzare questa password provvisori per eseguire tutti i settaggi, compresa la riassegnazione della nuova password.*

#### **5.5 Modifica codice utente**

La password utente è utilizzata per gestire la centrale ( inserire e disinserire il sistema sia da locale che da remoto ) e per escludere eventuali sensori difettosi. E' un codice numerico di 4 cifre. Si possono impostare fino a 15 Codici Utente ( locazioni da 02 a 16 ).

Il Codice Utente 02 di default è 1234.

ESEMPIO : per variare il terzo codice utente da in 5678, procedere come segue :

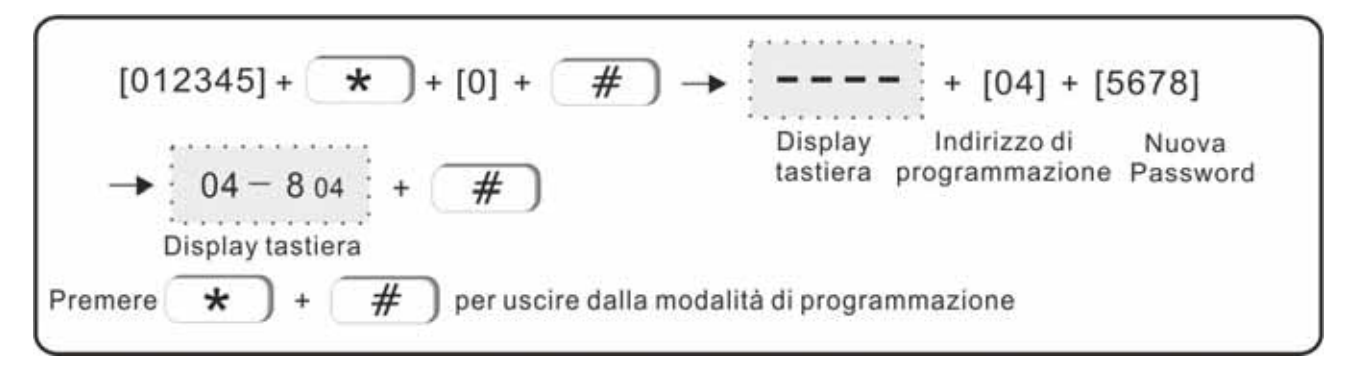

#### **5.6 Vigilanza**

Per il corretto funzionamento della comunicazione CMS ( chiamata alla Vigilanza), la centrale deve aver programmato correttamente sia il numero di telefono della centrale ricezione allarmi che l'Account ( codice numerico di 4 cifre ) assegnato dalla Vigilanza stessa ).

Numero di telefono ed Account consentono alla Vigilanza di identificare l'utente legato alla centrale. Si possono impostare 2 diversi numeri di telefono dedicati alla Vigilanza.

#### **Se la centrale non verrà collegata ad una Vigilanza non è necessario programmare il menu successivo (6.5)**

#### **5.7 Numeri telefonici per Vigilanza**

Esempio di impostazione del il primo numero telefonico per Vigilanza ( CMS ) in 80012345 :

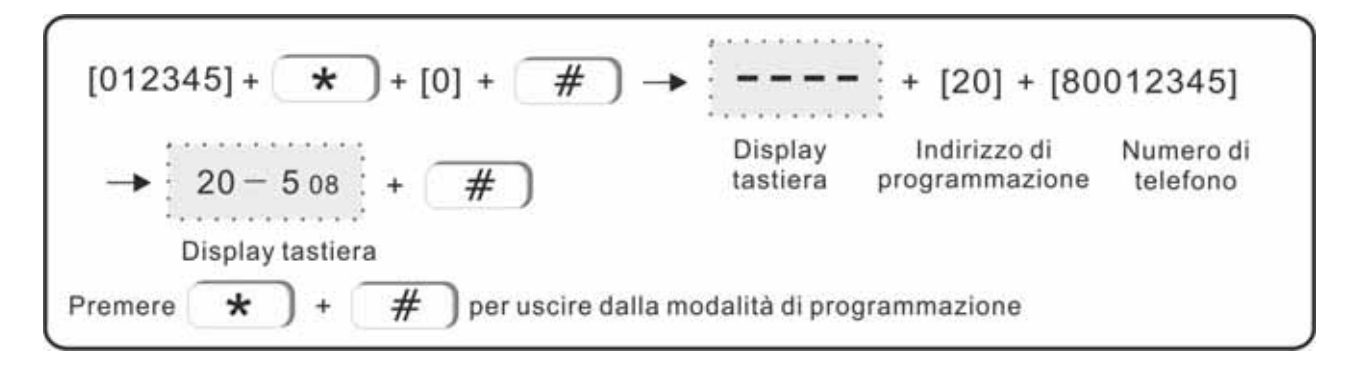

#### **5.8 Account ( Codice Utente per inoltro chiamate a Vigilanza )**

Di default il codice Account per il CMS è 0000.

Se si volesse per esempio impostare come codice Account il valore 6666, dovremmo così procedere:

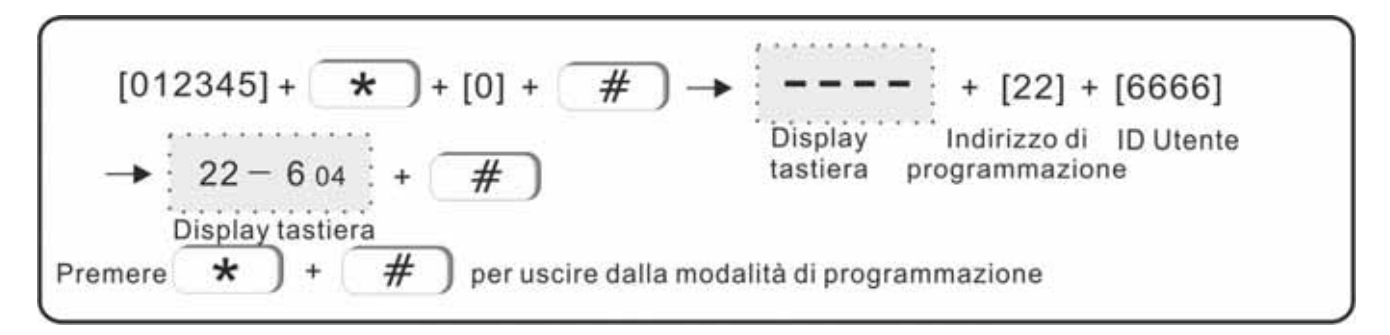

#### **5.9 Tentativi di chiamata a numero telefonico Vigilanza**

Quante volte la centrale tenterà di chiamare il numero della Vigilanza per riuscire a notificare l'evento. Sotto un esempio di impostazione di 4 tentativi di chiamata :

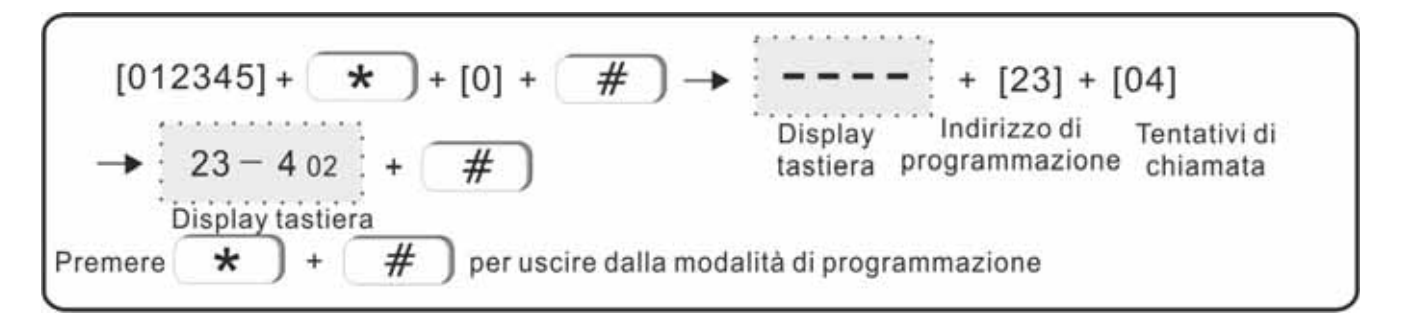

#### **5.10 Numeri telefonici per chiamate vocali e/o SMS**

E' possibile memorizzare fino a 4 numeri telefonici ai quali la Centrale notificherà il messaggio Vocale ( se programmato ) o gli SMS ( se programmati ).

Le chiamate seguono la sequenza dei numeri memorizzati da 1 a 4 ..

#### **5.11 Programmazione dei numeri di telefono**

I numeri telefonici ( fino a 4 ) sono programmabili nelle locazioni da 24 a 27. Esempio di impostazione del terzo numero telefonico in 93872105 :

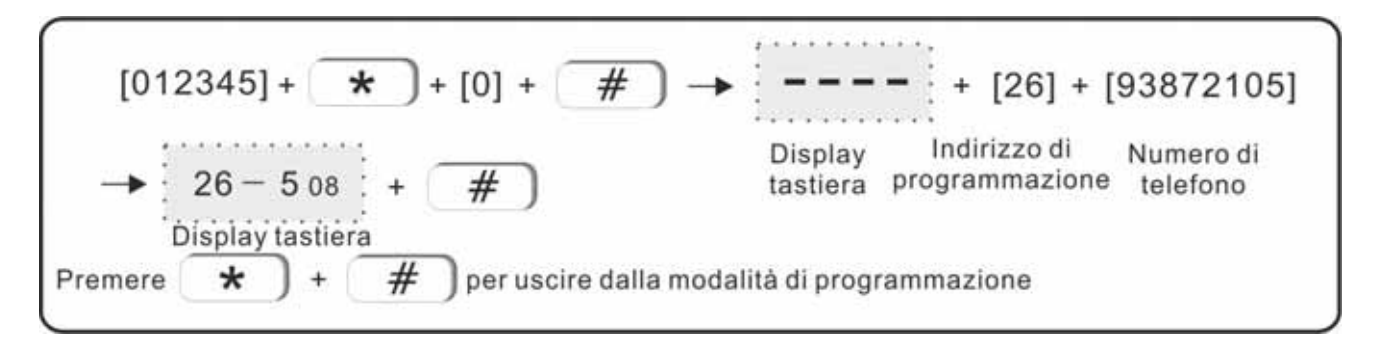

#### **5.12 Tentativi di chiamata per messaggi vocali**

Impostazione di quante volte la centrale tenterà di chiamare il numero telefonico programmato per chiamata vocale, in attesa che il ricevente confermi l'avvenuta ricezione della chiamata. Esempio di impostazione di tre tentativi di chiamata :

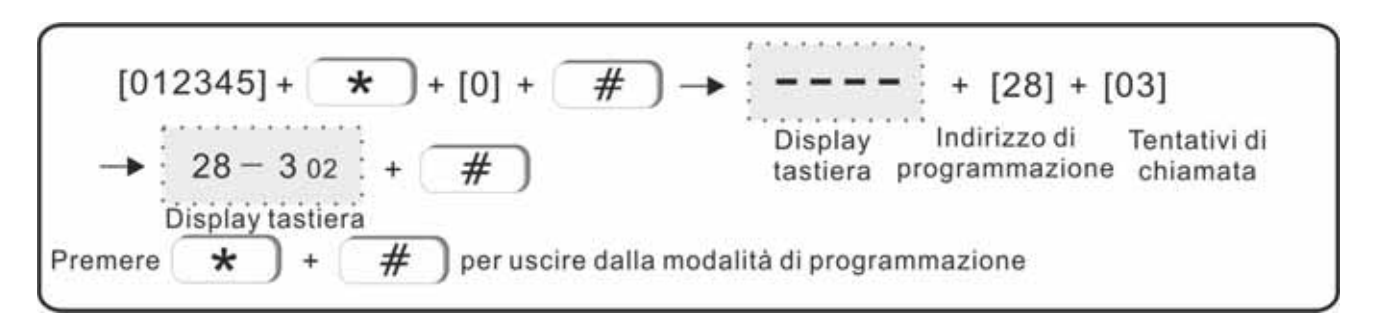

#### **5.13 Impostazione di rete ( network )**

Per il corretto funzionamento della centrale sulla rete IP/TCP devono essere corretamente impostati i valori dell'indirizzo IP, del Gateway e della Subnet Mask.

Di default la centrale ha il servizio DHCP abilitato e di conseguenza, se la rete locale ha il servizio DHCP attivo, la centrale si auto programma i valori dell'indirizzo IP, del Gateway e della Subnet Mask.

**Nota:** se il servizio DHCP non fosse disponibile sulla rete l'indirizzo IP preimpostato di fabbrica in centrale è **192.168.1.81**.

Se nella rete esiste già un dispositivo con lo stesso indirizzo sarà necessario modificare quello di centrale adeguandolo alle impostazioni della propria rete. Se nella rete sono presenti più centrali occorre prestare attenzione affinché ognuna abbia un indirizzo distinto.

Tutte le altre impostazioni sono vuote di default.

Impostando l'indirizzo IP o il gateway, occorre inserire gruppi di 3 cifre, se ad esempio, si volesse impostare l'indirizzo IP come 192.168.1.11, occorrerà inserire 192.168.001.011.

#### **5.14 Indirizzo IP**

Esempio di impostazione dell'indirizzo IP (di default 192.168.1.81) in 192.168.1.211 :

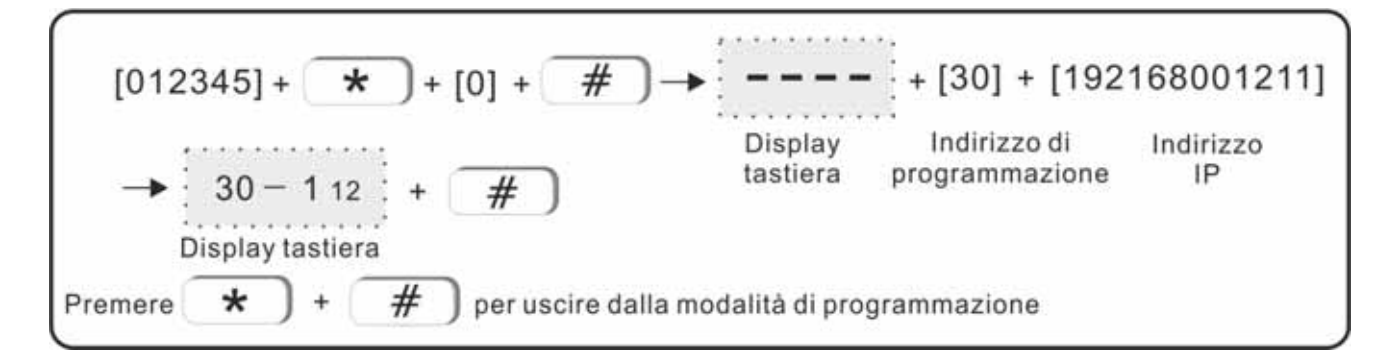

#### **5.15 Gateway**

Esempio di impostazione dell'indirizzo Gateway (di default 192.168.1.1) in 192.168.2.1 :

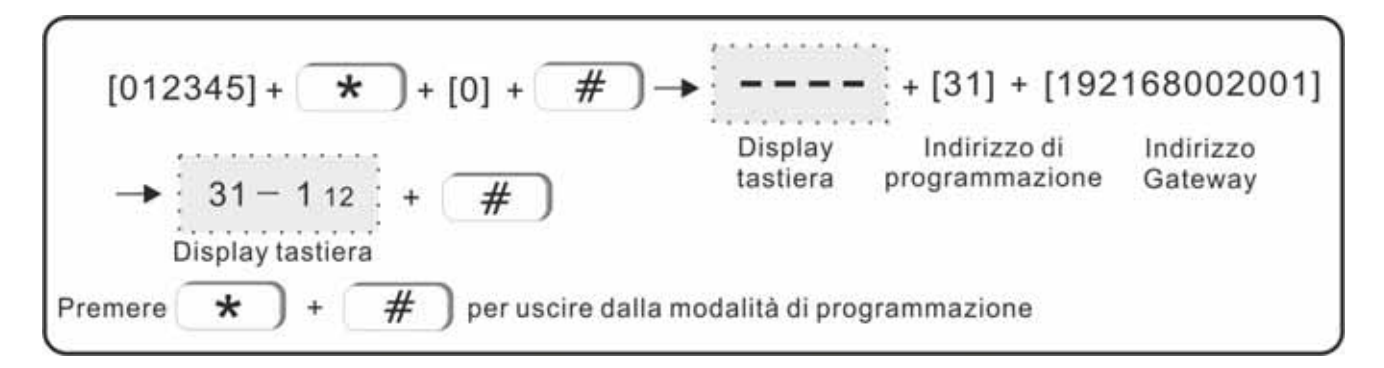

#### **5.16 Subnet Mask**

Esempio di impostazione della Subnet Mask in 255.255.255.0 :

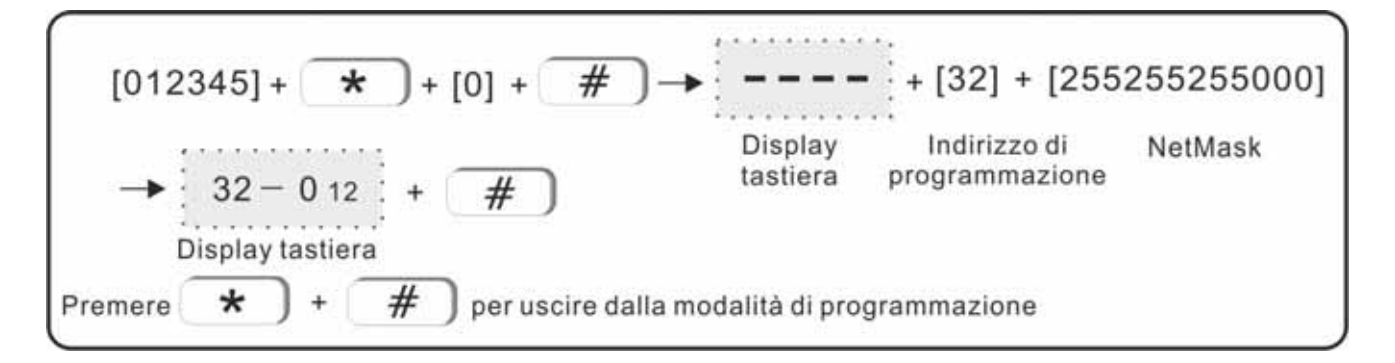

#### **5.17 DNS Primario**

Esempio di impostazione del DNS Primario (di default 202.96.128.86) in 202.96.128.85 :

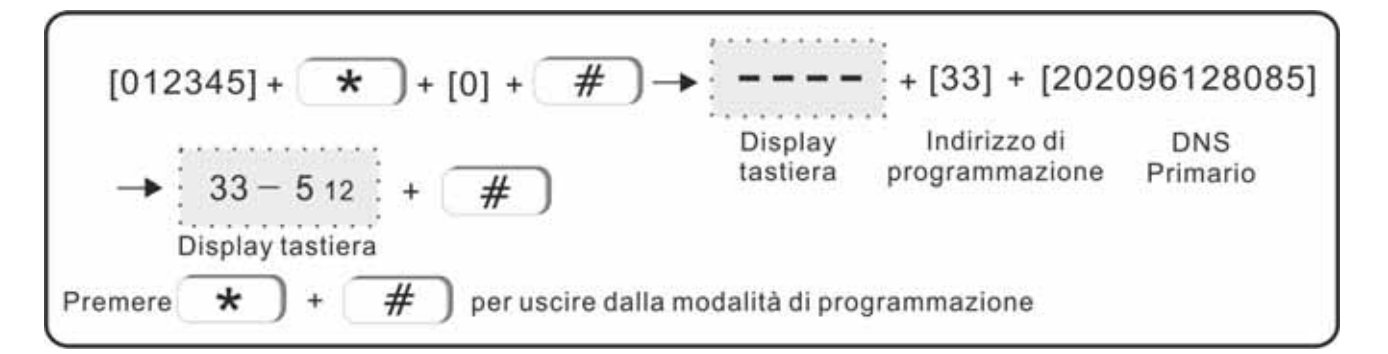

#### **5.18 DNS Secondario**

Esempio di impostazione del DNS Secondario (di default 8.8.8.8) in 9.9.9.9 :

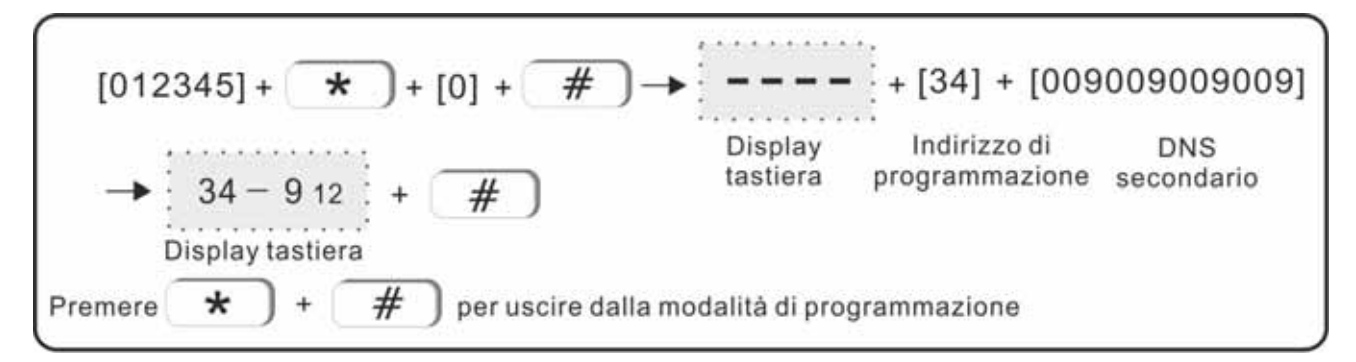

#### **5.19 Impostazione servizio di centralizzazione eventi CMS**

La centrale è in grado di inviare ad un centro di raccolta degli eventi ( CMS ) le notifiche di allarme, guasto ed di stato. La centralizzazione verso CMS non è la chiamata digitale ( C.ID ) alla Vigilanza privata, ma la centralizzazione di tutti gli eventi verso un ricevitore allarmi dedicato. Per il corretto funzionamento della comunicazione dati verso il CMS la centrale deve essere opportunamente impostata ( indirizzo IP, Gateway e Subnet Mask )

**Se la centrale non viene supervisionata da un centro CMS non è necessario programmare il menu successivo (6.8).**

#### **5.20 Indirizzo IP del centro ricezione CMS**

Esempio di impostazione dell'indirizzo IP del centro CMS (di default 0.0.0.0) in 113.105.146.146 :

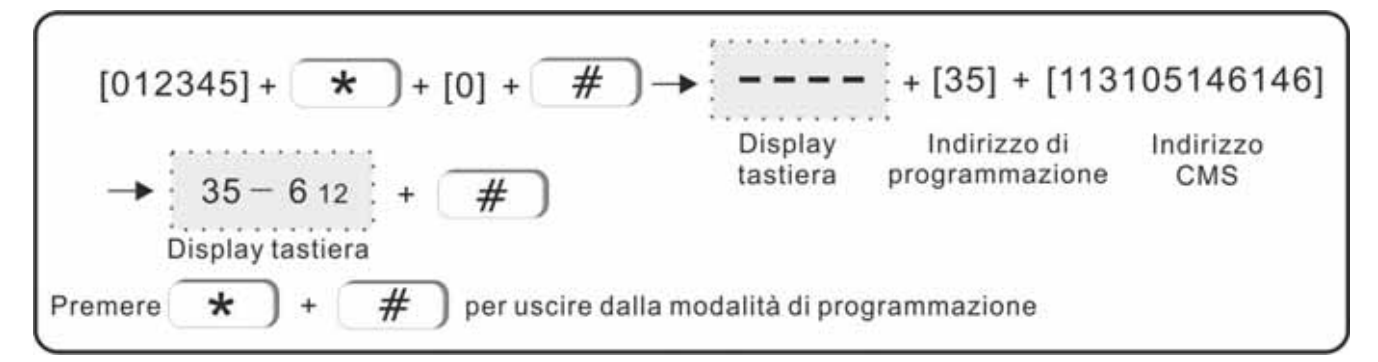

#### **5.21 Porta del centro ricezione CMS**

Esempio di impostazione della porta di comunicazione con il server del CMS (di default 07974) in 0234 :

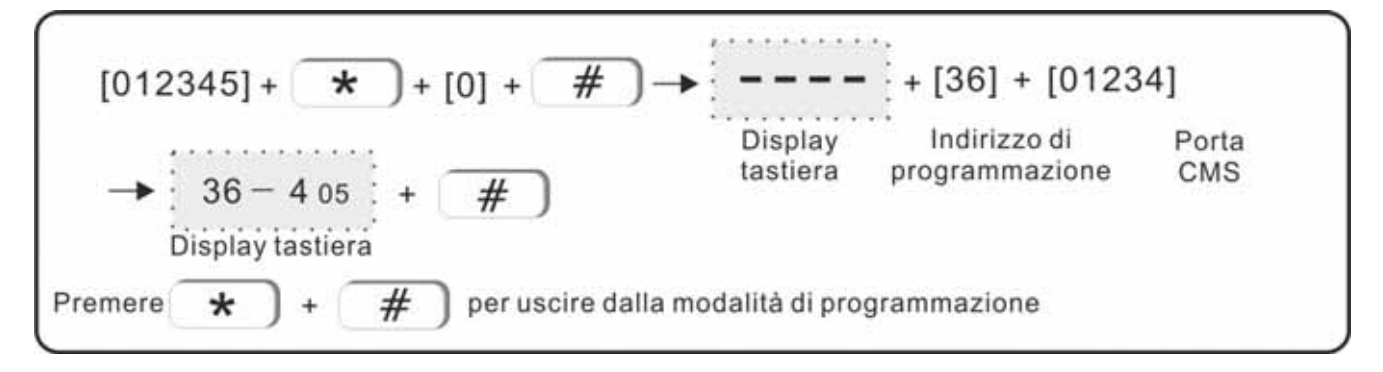

#### **5.22 Account del CMS ( codice cliente )**

Esempio di impostazione del codice Account verso il CMS (di default 88888888) in 55555555 :

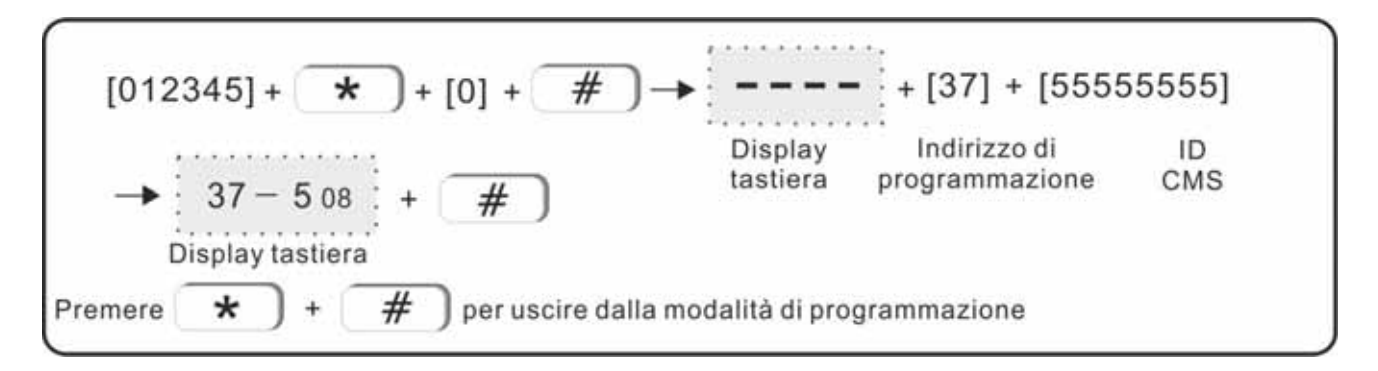

#### **5.23 Password di accesso al Server CMS**

Esempio di impostazione della password di acceso al Server CMS (di default 00000000) in 01234567 :

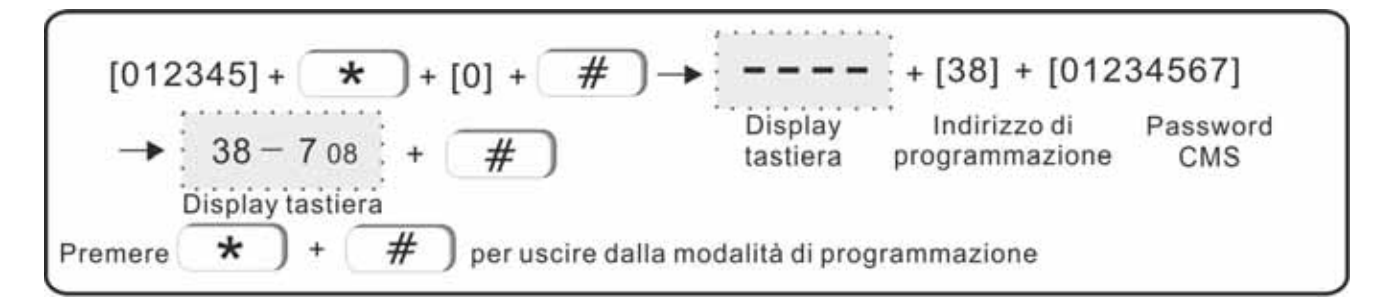

#### **5.24 Controllo stato in vita verso il Server CMS**

E' un tempo di supervisione tra centrale e server CMS che consente il controllo in vita della centrale. Esempio di impostazione del tempo di controllo stato in vita verso il Server CMS (default 25) in 789 :

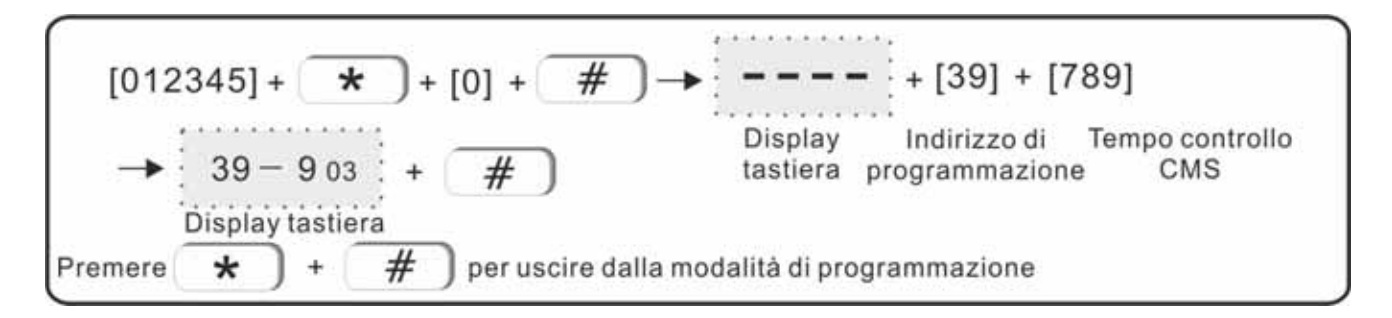

#### **5.25 Opzioni di sistema**

Le impostazioni di sistema riguardano l'orario, i ritardi di ingresso e uscita, il tempo di allarme sirena ed altro. Di seguito tutte le impostazioni disponibili.

#### **5.26 Ritardo di ingresso**

E' il tempo che consente di spegnere la centrale da tastiera dopo che una zona di tipo ritardata è stata aperta. Il tempo è programmabile con un valore compreso tra 001 a 255 secondi.

Impostando il valore 000 il tempo di ingresso viene annullato.

Il ritardo di ingresso è attivabile solo dalle zone programmate come tipo ritardata ( vedere par. 6.10.1 Attributi di zona – Zona ritardata ).

Esempio di programmazione del ritardo di ingresso ( default 10 secondi) in 15 secondi :

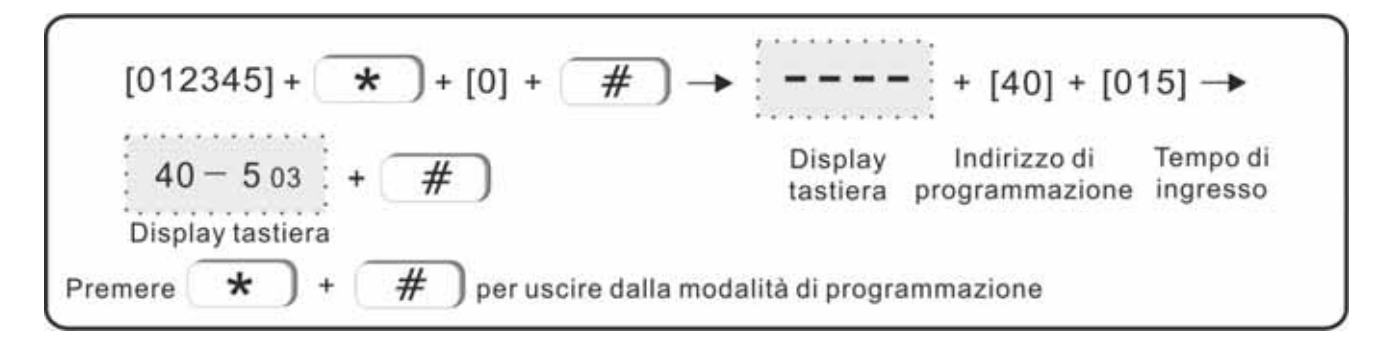

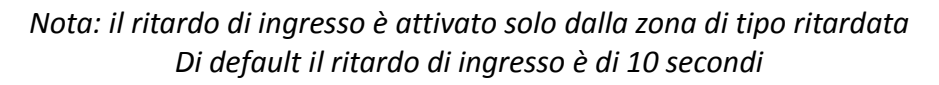

#### **5.27 Ritardo di uscita**

E' il tempo che consente di uscire dall'area protetta dopo che l'inserimento è stato avviato dalla tastiera posizionata all'interno della casa. Tale tempo consente di uscire dalla abitazione attraversando aree protette da sensori ( es. porte ).

Il tempo è programmabile con un valore compreso tra 001 a 255 secondi.

Impostando il valore 000 il tempo di ingresso viene annullato.

Esempio di programmazione del ritardo di uscita ( default 010 secondi ) in 15 secondi :

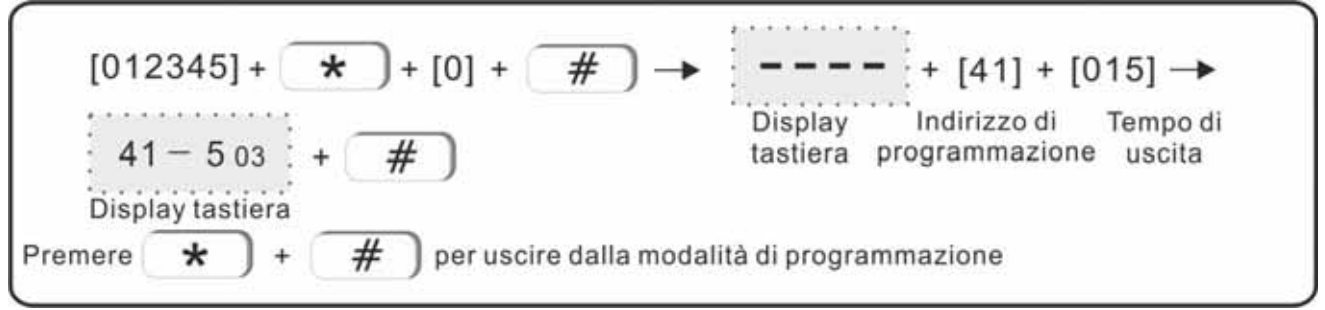

*Di default il ritardo di uscita è impostato a 10 secondi*

#### **5.28 Tempo allarme ( sirena )**

E' possibile impostare la durata dell'allarme che determina il suono delle sirene ( interna ed esterna ). Esempio di programmazione del tempo di allarme sirena in 10 minuti :

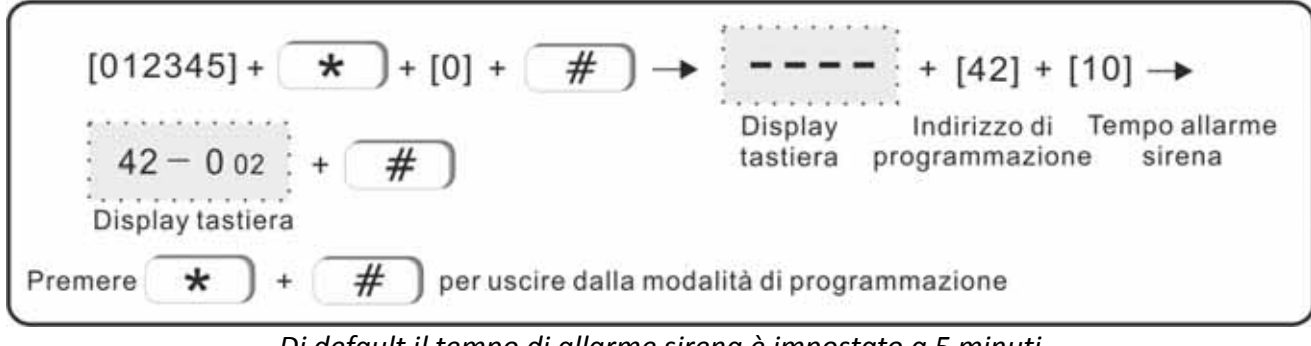

*Di default il tempo di allarme sirena è impostato a 5 minuti. Si consiglia di impostare un valore di 2 / 3 minuti.*

#### **5.29 Supervisione sensori radio**

I sensori via radio inviano automaticamente alla centrale un segnale di sopravvivenza ( supervisione ) ogni 1 o 2 ore a seconda dei dispositivo. Se la centrale non riceve dal sensore radio il segnale di sopravvivenza entro una finestra di tempo programmabile, il sensore questo viene considerato inattivo e lo stato di inattività mostrato a display. Questo controllo consente al sistema di auto controllare lo stato min vita dei sensori radio, indipendentemente dai controlli manuali.

Il parametro supervisione definisce la finestra di tempo entro la quale la centrale deve ricevere almeno un segnale di controllo dai vari dispositivi. Se entro questa finestra di tempo il sensore radio non invia il suo segnale di viene attivato il controllo di inattività.

Impostando a 00 il valore di supervisione determina la totale disabilitazione del controllo stesso. Esempio di programmazione del tempo di supervisione a 4 ore :

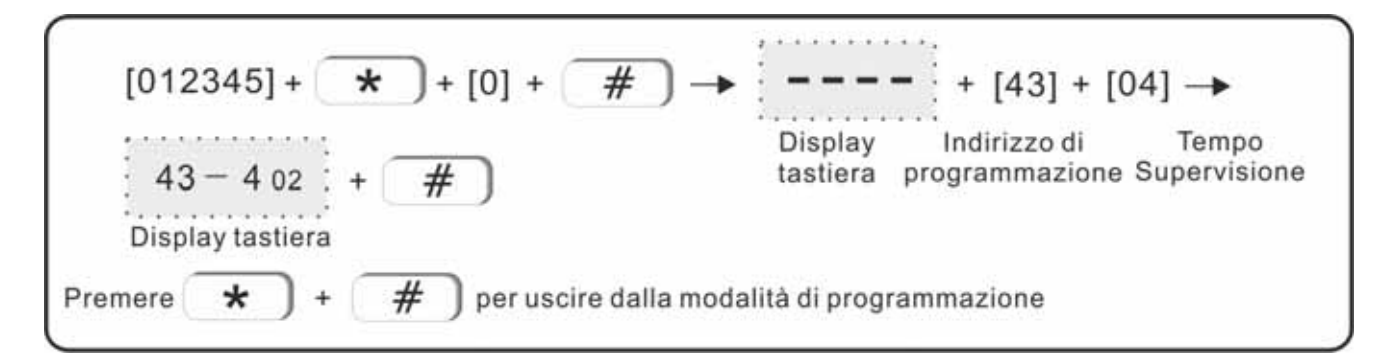

Nota: si suggerisce un valore di impostazione di 8 ore.

L'eventuale intervento della supervisione determina l'invio delle notifiche push e delle notifiche vocali e/o sms ( se abilitate ) e delle email.

#### **5.30 Ritardo comunicazione mancanza rete elettrica 220V**

E' il tempo di controllo della perdita di alimnetazione 220Vac da parte della centrale e l'attesa prima della comunicazione dell'evento all'esterno con Notifiche Push, messaggio vocale, SMS ed Email. Impostando il valore 00, la comunicazione di mancanza corrente elettrica 220V non sarà notificata. Esempio di programmazione del tempo di ritardo comunicazione mancanza 220Vac a 4 minuti :

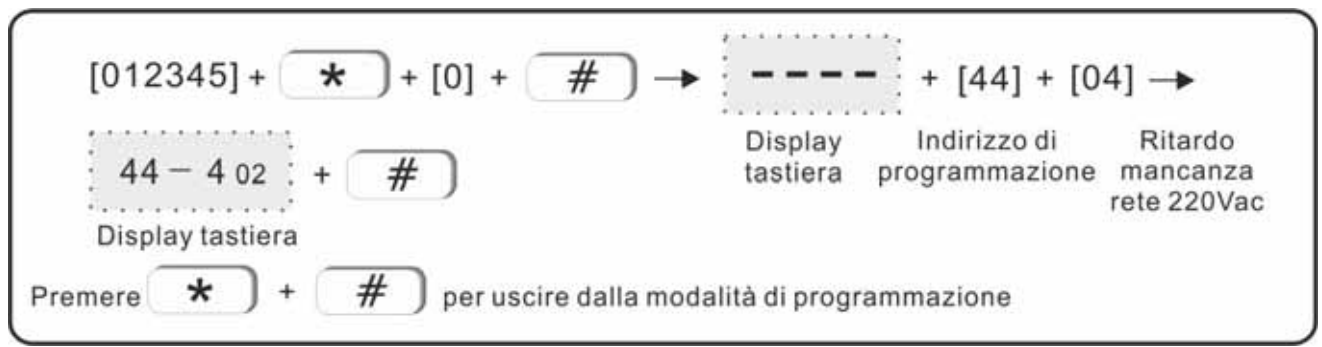

*Di default il valore di ritardo alla comunicazione mancanza rete 220Vac è impostata a 18 minuti (18)*

#### **5.31 Test automatico periodico di comunicazione con ricevitore Vigilanza ( C.ID )**

E' possibile programmare il tempo con cui viene inviato alla Vigilanza il test automatico di presenza in vita. In pratica la Vigilanza supervisione la Vostra centrale di allarme ricevendo periodicamente una notifica che determina l'efficienza e l'esistenza in vita della comunicazione tra centrale e ricevitore allarmi della Vigilanza.

Se il tempo è impostato a 00, non verrà inviata nessuna notifica automatica alla Vigilanza. Esempio di programmazione del test di comunicazione ogni 15 ore :

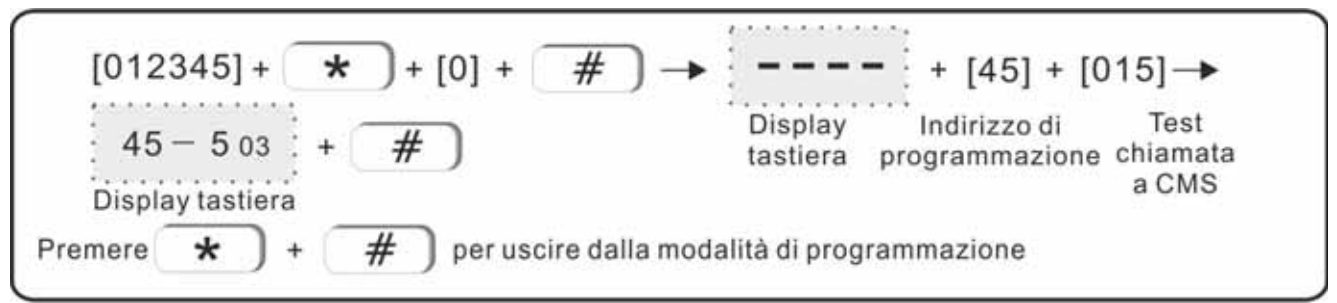

*Se non esiste collegamento con Vigilanza impostare il valore a 00*

#### **5.32 Segnale sonoro di conferma per ON / OFF centrale**

Quando la centrale viene inserita / disinserita dal telecomando, è possibile impostare se la stessa debba emettere un segnale sonoro di conferma o no. Il segnale di conferma è utile per avere un feedback acustico quando utilizzando il telecomando si desidera avere conferma della ricezione del comando da parte della centrale.

Esempio di programmazione per abilitare impostazione sonora attiva :

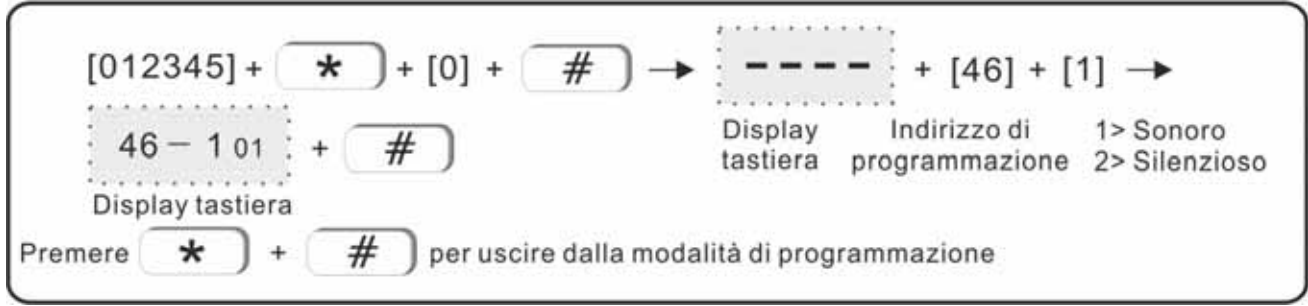

*Di default il valore è impostata su silenzioso (2)*

#### **5.33 Report inserimenti ( Server CMS e Notifiche Push )**

Con questo parametro abilita o disabilita totalmente l'invio delle segnalazioni di ON / OFF della centrale. Se impostato a OFF tutte le notifiche sono disattivate ( push, sms, email ). Esempio di programmazione di impostazione attiva delle notifiche di ON / OFF :

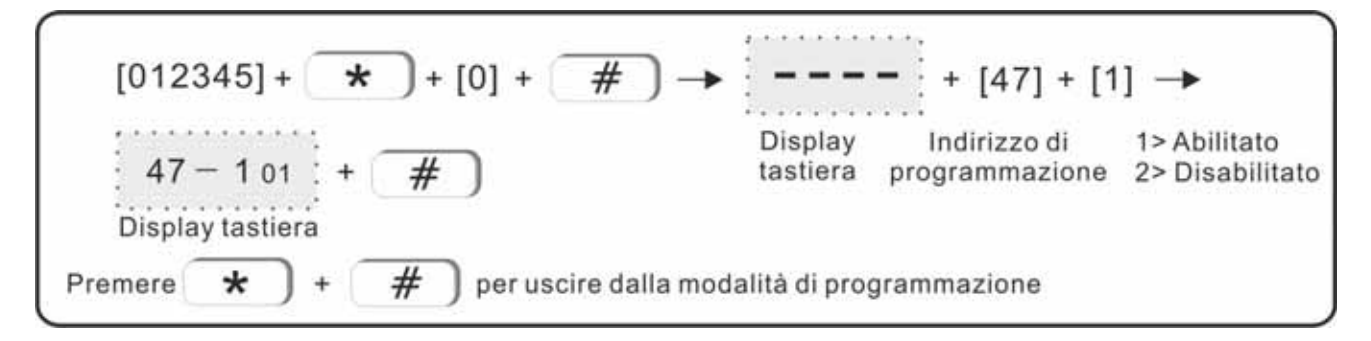

#### **5.34 Inserimento forzato**

Se lo stato di controllo Zone Aperte ( 6.8.10 ) è attivo, potrebbe essere utile decidere che anche in presenza di Zone Aperte all'inserimento le stesse NON inibiscano 'inserimento stesso ma subiscano l'auto esclusione forzata. In pratica la centrale invece di NON consentire l'inserimento per zone non pronte ( aperte ), determina un inserimento Forzato autoescludendo le zone non pronte. Esempio di programmazione con abilitazione dell'inserimento forzato :

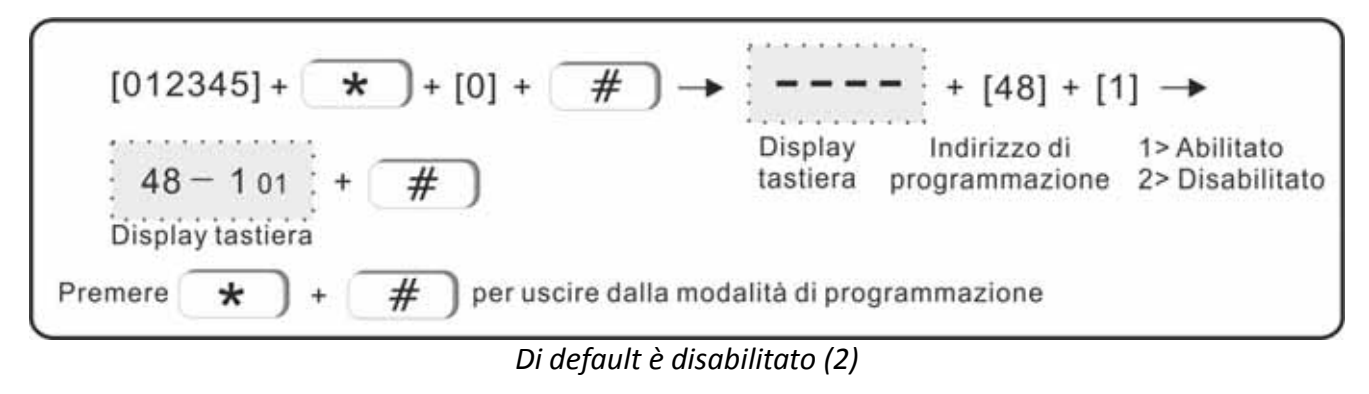

#### **5.35 Controllo stato zone aperte**

Tramite questa impostazione è possibile attivare / disattivare il controllo delle zone non pronte ( aperte ) nel momento dell'inserimento della centrale.

Lo stato aperto di un sensore porta/finestra viene comunque mostrato a display.

Esempio di programmazione della abilitazione del controllo stato zone aperte :

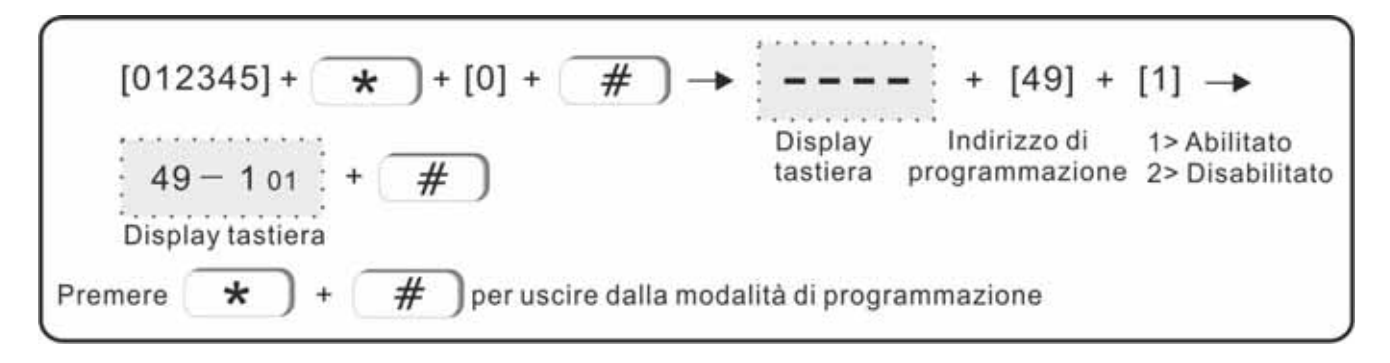

*Di default il controllo stato zone aperte è disabilitato (2)*

#### **5.36 Tamper sensori radio**

Tramite questa funzione è' possibile abilitare / disabilitare il controllo sullo stato di manomissione dei sensori radio ( tamper ). Se i sensori sono meccanicamente installati in posizioni instabili che determinano una attivazione indesiderata del controllo antimanomissione, potrebbe essere utile disabilitare il controllo da parte della centrale.

Esempio di programmazione per disabilitare il controllo del tamper dei sensori radio :

$$
[012345] + \longrightarrow [0] + \boxed{\#} \longrightarrow [-----] + [50] + [1] \longrightarrow
$$
  
\n
$$
50 - 101 \div \boxed{\#}
$$
  
\n
$$
0
$$
\n
$$
0
$$
\n
$$
0
$$
\n
$$
0
$$
\n
$$
0
$$
\n
$$
0
$$
\n
$$
0
$$
\n
$$
0
$$
\n
$$
0
$$
\n
$$
0
$$
\n
$$
0
$$
\n
$$
0
$$
\n
$$
0
$$
\n
$$
0
$$
\n
$$
0
$$
\n
$$
0
$$
\n
$$
0
$$
\n
$$
0
$$
\n
$$
0
$$
\n
$$
0
$$
\n
$$
0
$$
\n
$$
0
$$
\n
$$
0
$$
\n
$$
0
$$
\n
$$
0
$$
\n
$$
0
$$
\n
$$
0
$$
\n
$$
0
$$
\n
$$
0
$$
\n
$$
0
$$
\n
$$
0
$$
\n
$$
0
$$
\n
$$
0
$$
\n
$$
0
$$
\n
$$
0
$$
\n
$$
0
$$
\n
$$
0
$$
\n
$$
0
$$
\n
$$
0
$$
\n
$$
0
$$
\n
$$
0
$$
\n
$$
0
$$
\n
$$
0
$$
\n
$$
0
$$
\n
$$
0
$$
\n
$$
0
$$
\n
$$
0
$$
\n
$$
0
$$
\n
$$
0
$$
\n
$$
0
$$
\n
$$
0
$$
\n
$$
0
$$
\n
$$
0
$$
\n
$$
0
$$
\n
$$
0
$$
\n
$$
0
$$
\n
$$
0
$$
\n
$$
0
$$
\n
$$
0
$$
\n
$$
0
$$
\n
$$
0
$$
\n
$$
0
$$
\n
$$
0
$$

*Di default iul controllo è abilitato (1)*

#### **5.37 Numero massimo di allarmi per zona**

Con questa funzione è possibile controllare e fissare il numero massimo che un sensore può generare allarme. Se un sensore difettoso non avesse il controllo sul numero massimo di allarmi che può generare, lo stesso continuerebbe all'infinito a generare allarmi sonori provocando solo disturbo. Impostando un valore massimo quando il sensore avrà raggiunto tale numero di allarmi verrà auto escluso. Esempio di programmazione del numero massimo di allarmi a valore 3 :

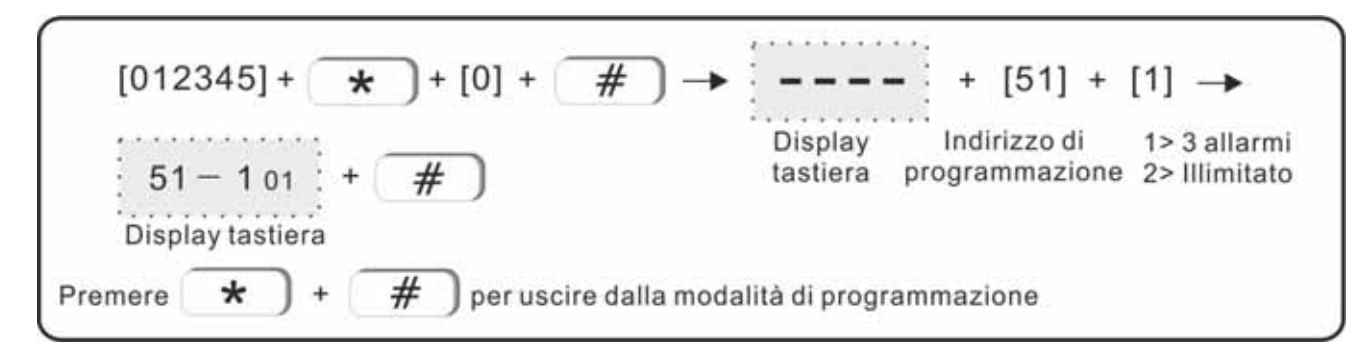

*Di default è senza limiti di allarme (2)*

#### **5.38 Modo allarme panico**

L'allarme Panico generato da telecomando o da tastiera può determinare un allarme di tipo sonoro ( continuo ), di tipo intermittente ( Impulsivo ) o di tipo non udibile ( silenzioso ). Esempio di programmazione per abilitare l'allarme panico in modo continuo :

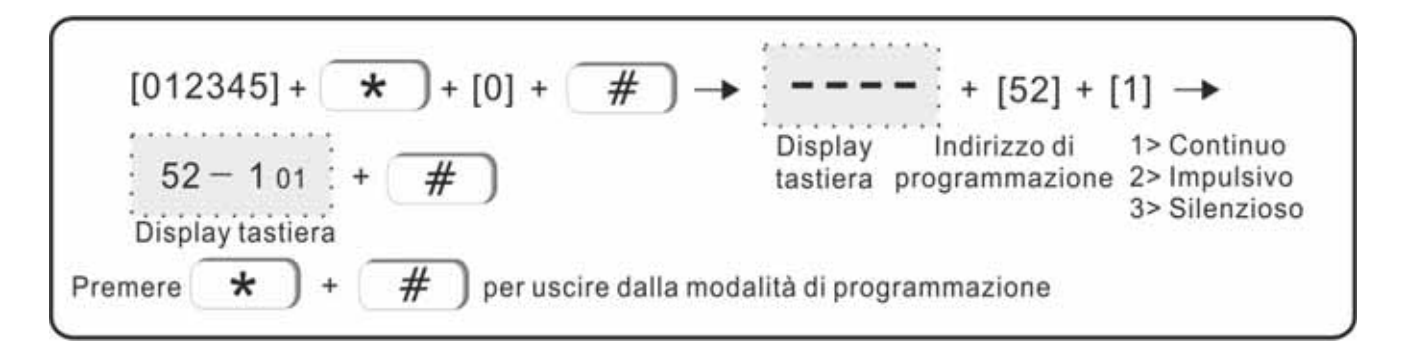

*Di default il modo allarme per Panico è disabilitato ( valore 3, sirena non attiva )*

#### **ALTRE IMPOSTAZIONI**

#### **5.39 Impostazione Data e Ora**

L'impostazione della Data e Ora di centrale è fondamentale per avere dalla memoria eventi un riscontro dettagliato e per consentire ai Timer di agire come da programmazione.

Se la centrale è collegata alla rete ( TCP o GPRS ) la gestione della Data e Ora è risolta automaticamente tramite il servizio NTP.

Se invece non si ha collegamento di rete attivo, Data e Ora vanno impostati manualmente.

Esempio di programmazione di data 11 Luglio 2015 e orario 10:01 e 23 secondi :

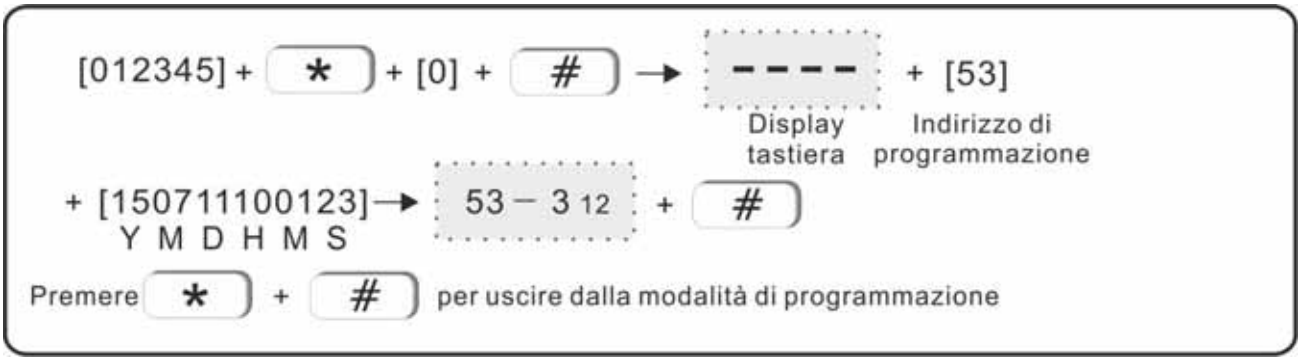

*La data e l'orario si impostano automaticamente quando è collegata alla rete pubblica tramite TCP e/o GPRS.*

#### **5.40 Memorizzazione dispositivi radio**

In questo menù è possibile avviare le procedure di memorizzazione dei sensori radio, dei telecomandi, dei moduli relè radio e della sirena radio bidirezionale.

#### **5.41 Memorizzazione in centrale dei telecomandi**

Fino ad 8 telecomandi e/o Tastiere wireless possono essere memorizzati sulla centrale.

#### **5.42 Procedura di memorizzazione dei telecomandi in auto apprendimento**

Esempio di memorizzazione di un telecomando nella locazione 5 :

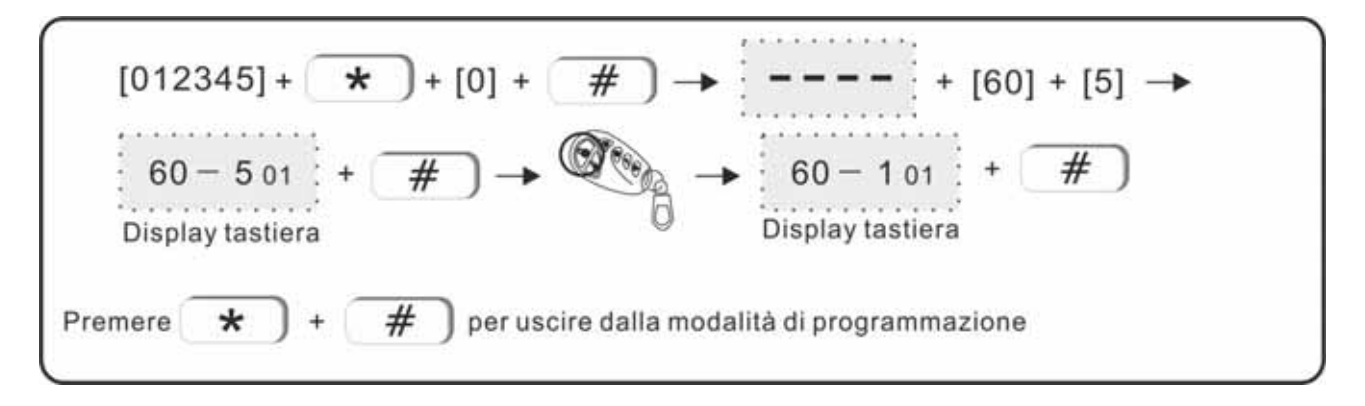

*Per la memorizzazione di eventuali Tastiere radio, fare riferimento al paragrafo 8.1*

#### **5.43 Memorizzazione dei telecomandi tramite ID ( codifica manuale )**

Sul retro di ogni telecomandi è applicata una etichetta con descritto il codice ID a 9 cifre.

E' possibile memorizzare il telecomando utilizzando il codice ID senza passare dalla procedura di auto apprendimento.

Esempio di programmazione manuale un telecomando nella posizione 1 con codice ID applicato sull'etichetta 077230023 :

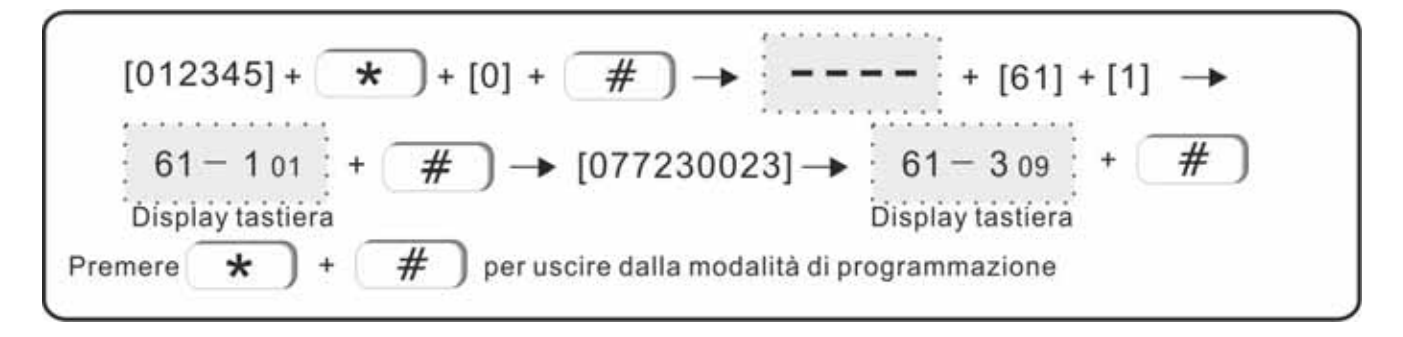

#### **5.44 Memorizzazione sensori radio**

Fino a 32 sensori radio possono essere memorizzati in centrale. Un sensore equivale ad una zona, max 32 zone.

#### **5.45 Procedura di memorizzazione dei sensori radio in auto apprendimento**

Esempio di memorizzazione di un contatto radio nella posizione 09 :

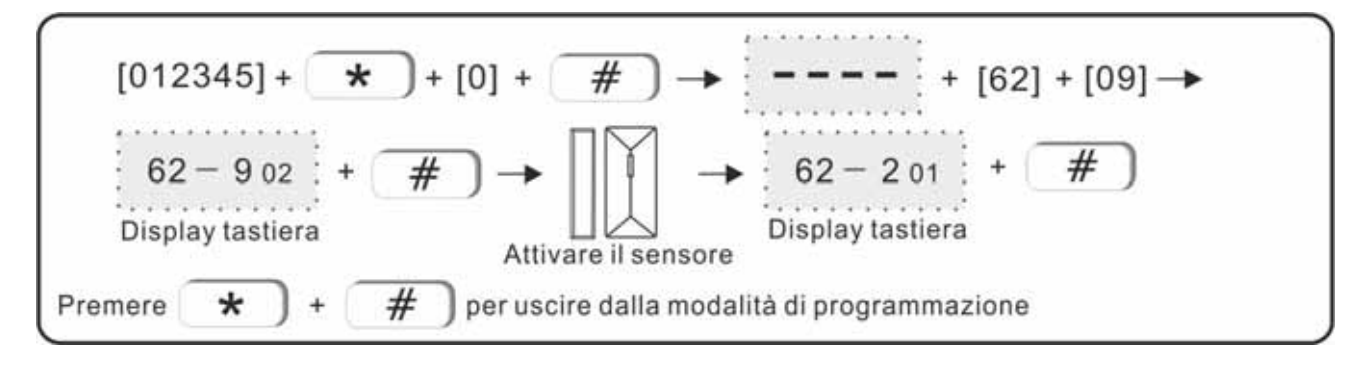

*Per memorizzare un sensore di movimento, la procedura è leggermente differente. Togliere dal sensore di movimento la batteria.* 

*Nel momento di attivazione del sensore per memorizzazione, aprire il sensore ed inserire la batteria. Premere il pulsante del tamper per 3 secondi e poi rilasciarlo.*

#### **5.46 Memorizzazione dei sensori tramite ID ( codifica manuale )**

Su ogni sensore è applicata una etichetta con descritto il codice ID a 9 cifre.

E' possibile memorizzare il sensore in centrale utilizzando il codice ID senza passare dalla procedura di auto apprendimento.

Esempio di memorizzazione manuale di un sensore nella posizione 24 con codice ID applicato sull'etichetta 035126025 :

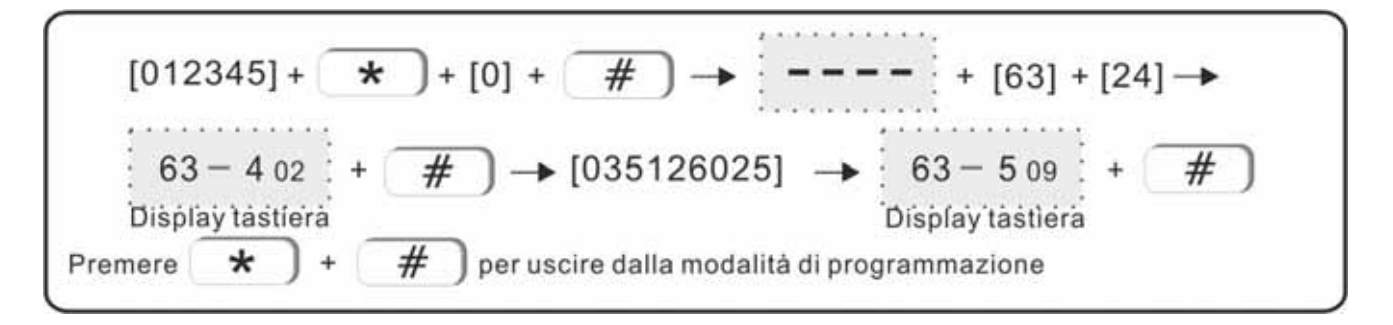

#### **5.47 Dispositivi di comando via radio ( unità con 3 relè )**

Fino a 16 moduli relè radio posso essere memorizzati in centrale.

**5.48 Procedura di memorizzazione dei moduli relè radio con auto apprendimento** Esempio di memorizzazione di un modulo a 3 relè nella posizione 1 :

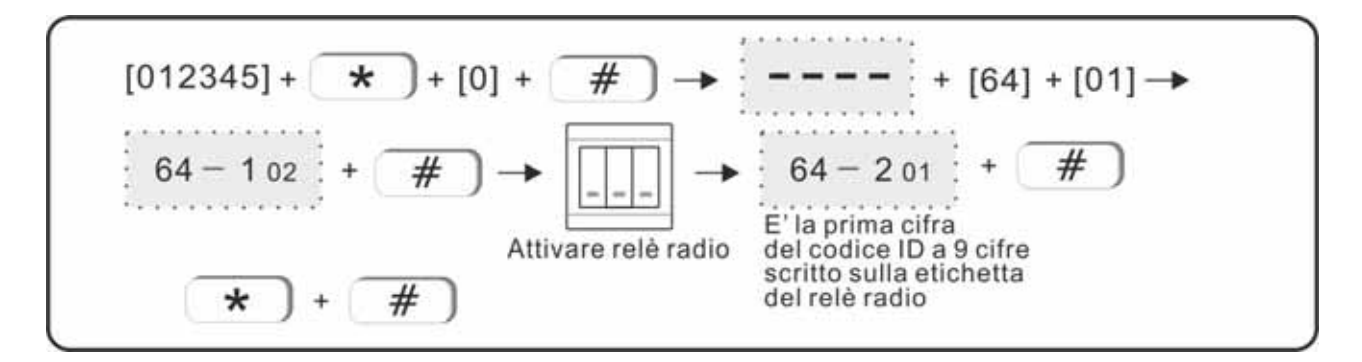

*Per attivare il codice radio dal modulo relè premere il pulsante posto sotto la placca touch. Vedi istruzioni del modulo radio con relè su manuale dispositivi.*

#### **5.49 Sirena radio bidirezionale**

In centrale è' possibile memorizzare UNA sola sirena radio bidirezionale e infinite sirene monodirezionali.

#### **5.50 Memorizzazione sirena radio bidirezionale**

Procedura di memorizzazione della sirena radio bidirezionale:

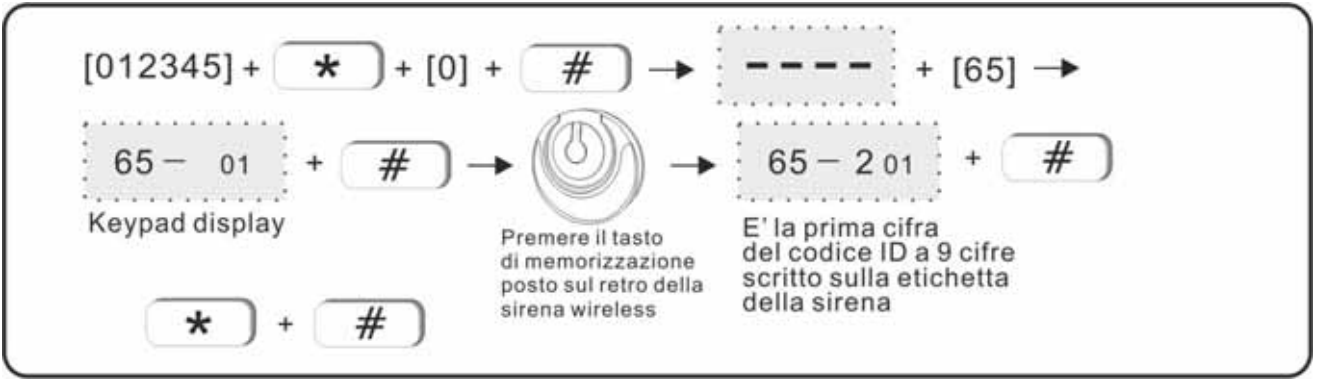

*Nota: quando la sirena radio è bidirezionale viene manomessa, la tastiera mostrerà il messaggio : Allarme Zona 41*

E' possibile memorizzare una sola sirena bidirezionale e infinite sirene monodirezionali.

Per registrare una o più sirena wireless monodirezionale seguire quanto segue :

- 1) premere e tenere premuto il tasto di registrazione posto sulla sirena radio bidirezionale.
- 2) Generare un allarme di centrale per attivare una trasmissione radio.

A tale scopo utilizzare il tamper del contenitore della centrale o, in alternativa, premere il tasto "Allarme incendio" sulla tastiera per almeno tre secondi.

Con questa procedura verrà generato un allarme con conseguente trasmissione del codice radio di centrale alla sirena. La sirena emetterà un suono di conferma del codice acquisito. Rilasciare il tasto registrazione della sirena.

La sirena Monodirezionale è accoppiata alla centrale.

#### **5.51 Eliminazione dei dispositivi radio memorizzati**

E' possibile eliminare dalla memoria di centrale Telecomandi, Sensori, Moduli relè e Sirene radio bidirezionali memorizzate.

#### **5.52 Eliminazione dei telecomandi memorizzati**

Procedura per eliminare un telecomando memorizzato nella posizione 8 :

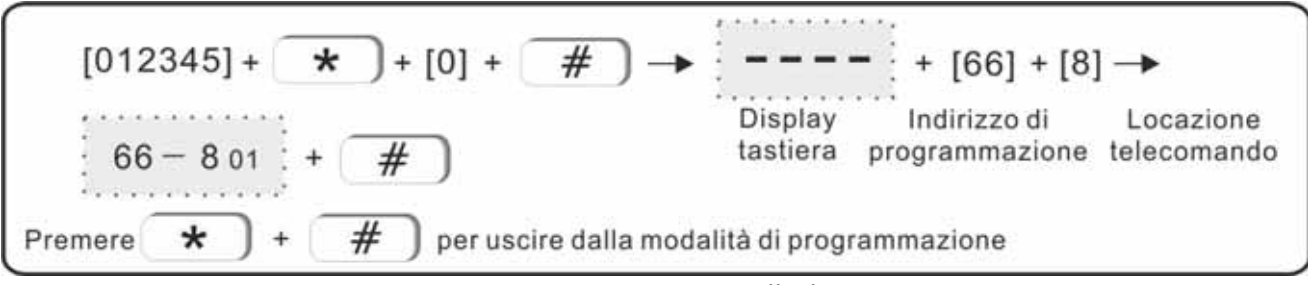

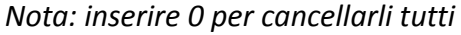

#### **5.53 Eliminazione dei sensori radio memorizzati**

Procedura per eliminare un sensore radio memorizzato nella posizione 11 :

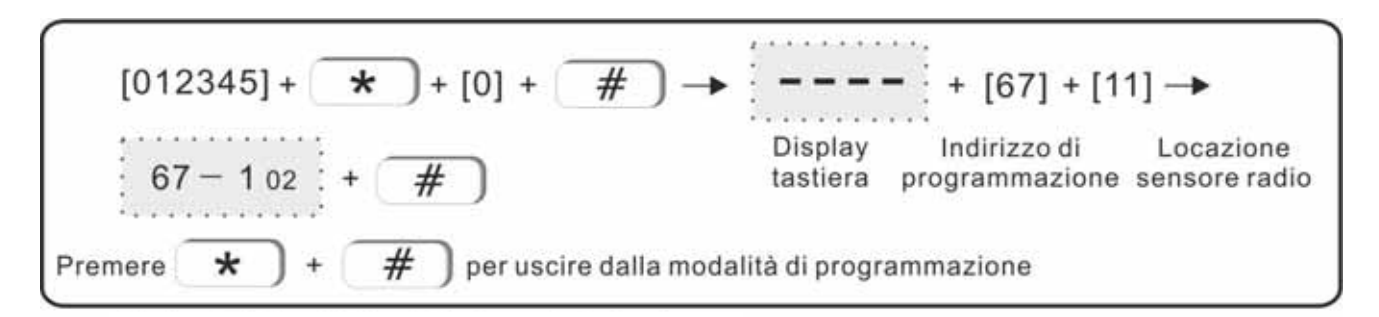

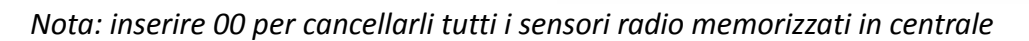

#### **5.54 Eliminazione dei moduli relè radio memorizzati**

Procedura per eliminare un modulo relè radio memorizzato nella posizione 04 :

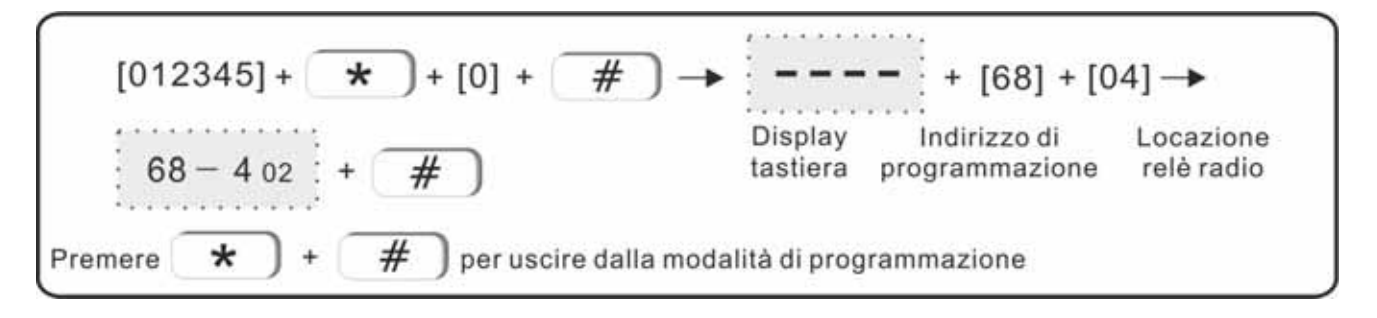

*Inserire 00 per cancellarli tutti i moduli relè radio memorizzati*

#### **5.55 Eliminazione della sirena radio bidirezionale memorizzata**

Procedura per eliminare dalla centrale la sirena radio bidirezionale memorizzata :

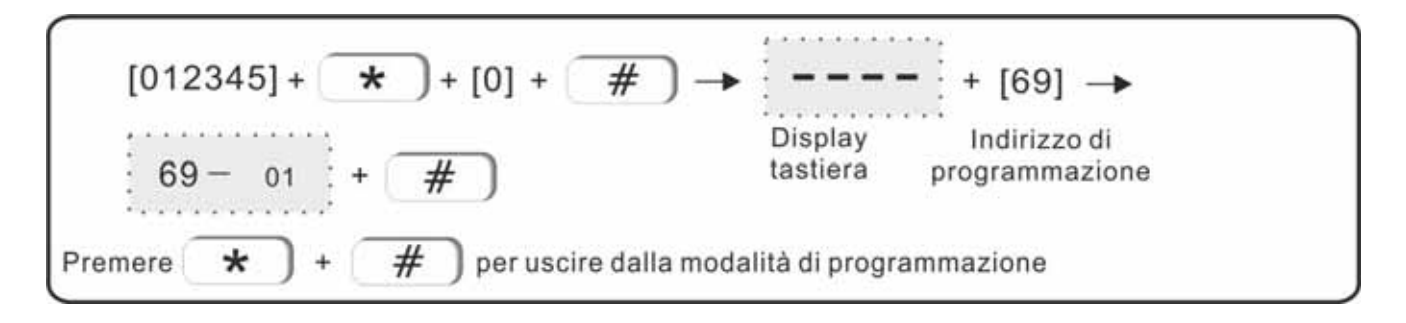

#### **5.56 Impostazione dei parametri relativi alla zona**

Ogni sensore memorizzato nella centrale corrisponde ad una zona ( da 01 a 32 ). Ogni zona può essere programmata in modo che soddisfi le diverse necessità di protezione. A seguire i menù dedicati alla programmazione delle zone.

#### **5.57 Attributi della zona**

Gli attributi di zona determinano il comportamento che il sensore avrà durante il suo funzionamento. Gli attributi di zona ( tipologia ) assegnabili sono di seguito elencati :

- **0** zona non usata ( disabilitata )
- **1** ‐ zona ritardata
- **2** ‐ zona perimetrale (attiva con centrale inserita sia in parziale che in totale)
- **3** ‐ zona intrusione (attiva solo con centrale armata totale)
- **4** ‐ zona emergenza e/o panico (attiva 24 ore)
- **5** ‐ zona sensore ga (attiva 24 ore)
- **6** ‐ zona fumo o incendio (attiva 24 ore)
- **7** ‐ zona chiave ( tipologia di zona applicabile solo alle zone filari )

Le zone di centrale disponibili alla programmazione sono così suddivise:

‐ Da 01 a 32 Zone Wireless

‐ Da 33 a 40 Zone Filari ( le 8 zone in centrale )

**Solo** una zona filare può essere programmata come ingresso a chiave.

Esempio di programmazione della zona radio 30 come zona fumo e/o incendio :

![](_page_35_Figure_16.jpeg)

*Per i collegamenti filari fare riferimento allo schema di centrale.*

#### **5.58 Modo allarme sirena**

Quando una Zona provoca un allarme, è possibile stabilire come deve reagire la sirena a riguardo. Le reazini della sirena possono essere di 3 tipi. Continuo, Impulsivo o Disabilitato.

1) Attiva ; 2) Impulsivo; 3) Silenziosa ( Disattivata ).

Esempio di programmazione del comportamento su allarme della zona 23 con sirena impulsiva ( intermittente ) :

$$
[012345] + \longrightarrow [0] + \longrightarrow [-----] + [71] + [33] \longrightarrow
$$
  
\n
$$
- \longrightarrow
$$
  
\n
$$
- \longrightarrow
$$
  
\n
$$
- \longrightarrow
$$
  
\n
$$
- \longrightarrow
$$
  
\n
$$
- \longrightarrow
$$
  
\n
$$
- \longrightarrow
$$
  
\n
$$
- \longrightarrow
$$
  
\n
$$
- \longrightarrow
$$
  
\n
$$
- \longrightarrow
$$
  
\n
$$
- \longrightarrow
$$
  
\n
$$
- \longrightarrow
$$
  
\n
$$
- \longrightarrow
$$
  
\n
$$
- \longrightarrow
$$
  
\n
$$
- \longrightarrow
$$
  
\n
$$
- \longrightarrow
$$
  
\n
$$
- \longrightarrow
$$
  
\n
$$
- \longrightarrow
$$
  
\n
$$
- \longrightarrow
$$
  
\n
$$
- \longrightarrow
$$
  
\n
$$
- \longrightarrow
$$
  
\n
$$
- \longrightarrow
$$
  
\n
$$
- \longrightarrow
$$
  
\n
$$
- \longrightarrow
$$
  
\n
$$
- \longrightarrow
$$
  
\n
$$
- \longrightarrow
$$
  
\n
$$
- \longrightarrow
$$
  
\n
$$
- \longrightarrow
$$
  
\n
$$
- \longrightarrow
$$
  
\n
$$
- \longrightarrow
$$
  
\n
$$
- \longrightarrow
$$
  
\n
$$
- \longrightarrow
$$
  
\n
$$
- \longrightarrow
$$
  
\n
$$
- \longrightarrow
$$
  
\n
$$
- \longrightarrow
$$
  
\n
$$
- \longrightarrow
$$
  
\n
$$
- \longrightarrow
$$
  
\n
$$
- \longrightarrow
$$
  
\n
$$
- \longrightarrow
$$
  
\n
$$
- \longrightarrow
$$
  
\n
$$
- \longrightarrow
$$
  
\n
$$
- \longrightarrow
$$
  
\n
$$
- \longrightarrow
$$
  
\n
$$
- \longrightarrow
$$
  
\n
$$
- \longrightarrow
$$
  
\n
$$
- \longrightarrow
$$
  
\n
$$
- \longrightarrow
$$
  
\n
$$
- \longrightarrow
$$
  
\n
$$
- \longrightarrow
$$
  
\n

#### **5.59 Zone in And**

La funzione Zone in And consente di relazionare il comportamento di due diverse zona di centrale associandole in and per determinare un allarme. L'opzione richiede di programmare le 2 Zone che si desidera lavorino in AND e la finestra di tempo di verifica entro la quale l'And tra le due zone deve avvenire.

L 'And tra le due Zone non è dipendente da quale delle due si apre per prima ( and non sequenziale ). E' possibile creare fino a 8 diversi gruppi di zone in And.

Esempio di programmazione in AND della Zona 05 e della Zona 09 con un tempo di verifica di 120 secondi :

![](_page_36_Figure_5.jpeg)

#### **5.60 Altre Opzioni**

Nel menu di manutenzione sono programmabile opzioni generali di Sistema. Di seguito una spiegazione delle opzioni di sistema programmabili

#### **5.61 Inserimento/Disinserimento con timer**

La centrale consente di programmare fino a 4 timer per inserimenti / disinserimenti temporizzati. Per ogni timer è impostabile l'ora di inserimento, l'ora di disinserimento della centrale ( no giorno della settimana ma orari per ogni giorno ). I Timer sono numerati da 1 a 4.

Esempio di programmazione del Timer 2 con Inserimento alle 10:00 e Disinserimento alle 12:00 :

![](_page_36_Figure_11.jpeg)

#### **5.62 Registrazione messaggio vocale**

La centrale è in grado di notificare un allarme o un evento tramite chiamata telefonica e messaggio vocale. Affinche il destinatario della telefonata identifichi la natura della chiamata ricevuta, è possibile registrare un messaggio di identificazione origine della chiamata ( es. " chiamata automatica dalla centrale antifurto installata presso la vostra abitazione " ).

Quando si riceve la telefonata dalla centrale, dopo la riproduzione del messaggio di chiamata, è anche possibile entrare nel Menù della Guida Vocale per operare in tele gestione sulla centrale ( vedere pagina 15 per i dettagli ).

Per registrare il messaggio vocale agire come segue :

$$
[012345] + \overbrace{\text{ }} \overbrace{\text{ }} \
$$

*E' possibile registrare un messaggio vocale massimo di 20 secondi*

#### **5.63 Ascolto messaggio vocale registrato**

Per ascoltare il messaggio vocale registrato agire come segue :

$$
\left[\begin{array}{c} [012345] + \overbrace{\mathbf{10}}] + [0] + \overbrace{\mathbf{11}}] + \overbrace{\mathbf{12}}] \rightarrow \begin{array}{c} \mathbf{13.45} \\ \hline \end{array} \rightarrow \begin{array}{c} \mathbf{14.45} \\ \hline \end{array} \rightarrow \begin{array}{c} \mathbf{15.45} \\ \hline \end{array} \rightarrow \begin{array}{c} \mathbf{16.45} \\ \hline \end{array} \rightarrow \begin{array}{c} \mathbf{16.45} \\ \hline \end{array} \rightarrow \
$$

#### **5.64 Reset Centrale**

Nel caso si desiderasse, o fosse necessario, ripristinare la centrale ai valori di fabbrica, da questo menù è possibile avviare un RESET TOTALE della centrale con ripristino alle impostazioni di fabbrica. Agire come segue ( ATTENZIONE LA MANOVRA E' IRREVERSIBILE ) :

$$
[012345] + \overbrace{\mathbf{x}} + [0] + \overbrace{\mathbf{m}}) \rightarrow \begin{bmatrix} - - - - - \frac{1}{2} + [83] + [1] \\ - \frac{1}{2} \cdot 3 - 101 \cdot \frac{1}{2} + \overbrace{\mathbf{m}}) & \text{Indirizzo ditastiera programmazioneDisplay lndirizzo diperuscire dalla modalità di programmazione
$$

#### **5.65 Lingua messaggi Sms**

La centrale è in grado di inviare SMS con testo descrittivo degli eventi e delle zone. Per ottenere i messaggi SMS in lingua Italina selezionare 1.

![](_page_38_Figure_3.jpeg)

#### **5.66 Campanello zone ritardate**

La funzione campanello ( chime ) determina, se attivata, una reazione della centrale ad ogni variazione di stato delle zone di tipo ritardato. A centrale disinserita, tutte le zone definite come ritardate, reagiranno in una delle modalità qui definita.

Sono tre le modalità campanello programmabili.

0. Disabilitato 1. Ding dong 2. Benvenuto ( messaggio vocale )

Esempio di programmazione per impostare in BENVENUTO la funzione campanello per tutte le zone di tipo ritardata:

![](_page_38_Figure_9.jpeg)

#### **5.67 Network porta Web (default 80)**

La centrale è totalmente Web Server con una interfaccia grafica consultabile a pagina 41. Di default la porta web di accesso alla centrale è la porta 80 ( indirizzo 182.168.1.81 ). Se si rendesse necessario cambiare la porta web di accesso alla centrale utilizzare questo passo di programmazione alo scopo.

Esempio di programmazione porta web a 81 :

![](_page_38_Figure_13.jpeg)

#### **5.68 Connessione centrale a stazione di ricezione CMS**

Se si utilizza la centralizzazione degli allarmi su Server CMS, in questo menù si definisce se la centrale deve considerare il servizio Attivo o Disattivo ( servizio CMS On o Off ).

**Se non si utilizza tale servizio lasciare l'impostazione in Off.**

Esempio di attivazione del servizio di centralizzazione CMS :

![](_page_39_Figure_5.jpeg)

#### **5.69 Modo uscita sirena BELL**

L'uscita elettrica Bell ( sirena ) è rappresentata dai morsetti +Bell e ‐Bell. Il morsetto ‐Bell è un negativo fisso ( gnd ). Il morsetto +Bell ( positivo 12V ) può essere programmato nella sua modalità di riposo. Con il valore di questo passo di programmazione si può impostare lo stato di riposo / allarme dell'uscita +Bell, adattandola al tipo di sirena che si sta comandando.

Esempio di impostazione uscita Bell con 12V presente a riposo e 0V in allarme :

![](_page_39_Figure_9.jpeg)

#### **5.70 Impostazione uscita pgm ( default BELL )**

L'uscita Bell segue l'allarme sirena di centrale quando questa opzione è a 1. **NON MODIFICARE QUESTO VALORE**.

![](_page_39_Figure_12.jpeg)

#### **5.71 Lettura valore campo GSM su scala numerica da 00 a 32**

Se si utilizza la sezione GSM della centrale, la connessione alla rete GSM è normalmente mostrata da una semplice icona sul display LCD che indica GSM pronto o GSM non connesso.

Se si desidera avere un riscontro preciso del valore del campo GSM, in questo passo di programmazione si può leggere la quantità di segnale su scala da 00 a 32 ( 32 valore massimo ).

Entrare in menù 90. Viene mostrata la prima delle 2 cifre del valore campo GSM ( es.1 )

Con i tasti cursore spostarsi sulla seconda cifra del campo GSM. Il display mostra se si è sulla prima o sulla seconda cifra del valore del campo GSM.

**Questo passo di programmazione ha solo valore di lettura e non di impostazione.**

![](_page_40_Figure_7.jpeg)

#### **5.72 Abilitazione / disabilitazione messaggi vocali di sistema**

La centrale è equipaggiata di un altoparlante che ha funzione di sirena e generazione dei messaggi vocali di sistema. Se non si è interessati ai messaggi vocali di sistema è possibile disattivarli ed utilizzare l'altoparlante solo come sirena da interno.

Esempio di disattivazione dei messaggi vocali di sistema :

![](_page_40_Figure_11.jpeg)

#### **5.73 Abilitazione servizio di rete DHCP**

E' possibile abilitare / disabilitare il servizio DHCP di centrale ( di default Il servizio è attivo ). Esempio di programmazione servizio DHCP in ON :

![](_page_40_Figure_14.jpeg)

# **Capitolo 6 Interfaccia WEB SERVER**

#### **6.1 Introduzione**

Aprite un browser web sul vostro PC.

Se la centrale ha mantenuto il suo indirizzo IP di default digitare nella barra degli indirizzi http://192.168.1.81. Se la centrale ( con DHCP abilitato ) ha acquisito l'indirizzo IP dalla rete digitate nella barra degli indirizzi del browser http://securlab.

Quando appare il box di login inserire nome utente e password.

I valori di fabbrica per il nome utente e la password TECNICO sono rispettivamente **admin** e **012345.**

![](_page_41_Picture_225.jpeg)

L'interfaccia web principale della centrale sarà come nella foto sotto :

![](_page_41_Picture_226.jpeg)

#### **6.2 Controllo**

![](_page_42_Picture_230.jpeg)

![](_page_42_Picture_231.jpeg)

**ON / OFF centrale :** permette di modificare lo stato del sistema tra inserimento totale, inserimento parziale, disinserimento e cancella allarme.

**Controllo esclusione zone** agisce sulla selezione delle zone da escludere / Includere.

**Zona:** 1‐40, per selezionare il numero della zona su cui agire.

**Esclusione:** selezione del comando di esclusione / inclusione della zona selezionata

La manovra di esclusione / Inclusione di una zona è confermato dal pannello Stato Centrale che si aggiorna in automatico dopo ogni operazione ( vedi es. figura sotto )

![](_page_42_Picture_232.jpeg)

#### **6.3 Password**

![](_page_43_Picture_193.jpeg)

![](_page_43_Picture_194.jpeg)

In questo menu è possibile modificare nome utente e password di accesso alla pagina web. Sono disponibili **2 livelli di accesso**, amministratore ed utente.

Se si è entrati come amministratore si potrà agire sui Username e Password amministratore. Se si è entrati come Utente si potrà agire sui Username e Password utente.

**NOTA:** solo i due account amministratore web e utente web possono accedere all'interfaccia di gestione web.

#### **6.4 CMS**

![](_page_44_Figure_2.jpeg)

Cliccate sull'icona CMS per entrare nel relativo menu**.**

![](_page_44_Picture_277.jpeg)

**Contact ID :** dopo aver abilitato la casella Invio Contact ID, è possibile inserire 2 numeri per la centrale di sorveglianza. A seguire digitare l'ID utente e il numero di tentativi di chiamata.

**Centro ricezione CMS:** dopo aver abilitato la casella Notifiche a centro di ricezione CMS, è possibile inserire i dati relativi al Server CMS quali :

Indirizzo IP, porta, ID utente, Password e il TTL ( Time to live – default 180sec. )

**NOTA:** se vengono abilitate entrambe le opzioni di chiamata il sistema darà priorità al Centro Ricezione CMS e la chiamata in Contact ID avverrà solo come backup alla fallita comunicazione al Server CMS.

#### **6.5 Rete**

![](_page_45_Picture_2.jpeg)

Cliccate sull'icona rete per entrare nel relativo menu**.**

![](_page_45_Picture_199.jpeg)

In questo menu si impostano i parametri relativi alla rete in cui la centrale è installata. Viene mostrato il MAC Address di centrale ( NON MODIFICARE )e relativo nome di default. Indirizzo IP, Gateway, Subnet, DNS primario e secondario sono completamente programmabili. Programmate tali parametri in accordo con la rete ed il router. Riavviare la centrale ( reboot ) dopo una variazione dei dati. Di default la centrale ha indirizzo IP: **192.168.1.81**

#### **6.6 Sistema**

![](_page_46_Picture_81.jpeg)

![](_page_46_Picture_82.jpeg)

Si possono impostare i valori di sistema. Per maggiori informazioni consultare il paragrafo 6.6.

#### **6.7 Telefono**

![](_page_47_Picture_348.jpeg)

![](_page_47_Picture_349.jpeg)

#### **Numeri Telefonici**

Fino a 4 numeri di telefono possono essere programmati per chiamate Vocali e/o SMS. Numero tentativi è il valore delle volte che la centrale tenterà di raggiungere, con chiamata vocale, un numero memorizzato che non risponde alla chiamata.

#### **Centro Controllo Cloud**

Sulla parte bassa del menù c'è il pannello di impostazione della connessione al Cloud. I valori IP Server e Porta di fabbrica sono ( non modificare se non necessario ):

#### **IP Server : 52.28.104.204**

#### **Porta : 18034**

I valori ID Centrale e Password sono indispensabili per la connessione della app SECURLAB ( iOS ed Android ). ID centrale è un valore unico ed esclusivo ( non modificabile ).

La Password deve essere personalizzata ed introdotta nelle impostazioni della app SECURLAB.

**La app SECURLAB è scaricabile gratuitamente dagli store di Apple ed Android con nome SECURLAB.**

#### **6.8 Periferiche radio**

![](_page_48_Picture_177.jpeg)

![](_page_48_Picture_178.jpeg)

Acquisizione di telecomandi, sensori e uscite di comando wireless.

L'acquisizione è possibile tramite codice seriale ( letto sull'etichetta di ogni singolo dispositivo ) e scritto nella selezione dopo aver richiamato l'elemento da memorizzare ( numero progressivo ). Scrivere l'ID del dispositivo e premere salva per memorizzare l'elemento wireless in centrale. Per eliminare il dispositivo wireless cancellare l'ID e salvare.

#### **6.9 Zone**

![](_page_49_Picture_241.jpeg)

![](_page_49_Picture_242.jpeg)

Pannello si setup delle zone radio e filo. Da 01 a 32 sono le zone radio, da 33 a 40 le 8 zone filo. Per ogni Zona è possibile definire il tipo, il nome, il modo di suonata.

ZONE IN AND

E' possibile creare fino a 8 gruppi diversi di Zone in And.

Zone in and significa che l'allarme avverrà solo se le 2 zone in AND vanno in allarme all'interno della finestra di tempo programmata ( da 1 a 255 sec. ).

Per maggiori informazioni consultare il paragrafo 6.9.

#### **6.10 RFID**

![](_page_50_Picture_2.jpeg)

Cliccate sull'icona RFID per entrare nel relativo menu**.**

![](_page_50_Picture_164.jpeg)

Permette di acquisire le carte RFID tramite codice seriale, cancellare ed impostare le funzioni per ciascun tag.

**NOTA:** la centrale supporta fino a 16 tag RFID.

**NOTA:** selezionando una delle funzioni che prevedono l'invio di un SMS è possibile anche inserire il testo dell'SMS. Tale testo non deve essere più lungo di 60 caratteri.

#### **6.11 Registro eventi**

![](_page_51_Picture_2.jpeg)

Cliccate sull'icona log per entrare nel relativo menu**.**

![](_page_51_Picture_88.jpeg)

Mostra gli ultimi 512 eventi di sistema.

Per cancellare il registro eventi consultare il paragrafo 6.10.5.

#### **6.12 Aggiornamento**

![](_page_52_Picture_308.jpeg)

![](_page_52_Picture_309.jpeg)

Permette di aggiornare il software della centrale.

![](_page_52_Picture_5.jpeg)

**ATTENZIONE!** Un errore nell'aggiornamento del software può determinare il blocco della centrale. Utilizzare la massima cautela.

Vi sono 2 file per l'aggiornamento, uno per il sistema ( .HEX ) ed uno per il software di gestione WEB (.BIN) E' possibile aggiornare le due parti anche singolarmente. Nel caso si stesse procedendo all'aggiornamento di entrambi, si consiglia di aggiornate per primo il software di gestione WEB (.BIN )

**NOTA:** durante l'aggiornamento verrà mostrata la percentuale di completamento. **Non chiudere la pagina web e di non spegnere il computer.**

Dopo l'aggiornamento la centrale si riavvia automaticamente. Fare un reboot manuale se tale automatismo dovesse non avvenire ( vedi menu successivo ).

#### **6.13 Reboot / Default**

![](_page_53_Picture_142.jpeg)

![](_page_53_Picture_143.jpeg)

#### **ATTENZIONE :**

il **Pulsante di reboot** effettua un riavvio della centrale mentre **Ripristino ai valori di fabbrica** determina il ripristino della centrale ai valori di fabbrica.

**Usare il comando Ripristino ai valori di fabbrica solo per i ritorno alle impostazioni di fabbrica.** 

#### **6.14 Avvisi**

viz.

![](_page_54_Picture_193.jpeg)

![](_page_54_Picture_194.jpeg)

#### **IMPOSTAZIONE NOTIFICHE**

Permette di impostare la metodologia di comunicazione delle notifiche relative ai singoli eventi di centrale. Ogni evento della lista è associabile a notifica per : CMS, TELEFONO, SMS o EMAIL.

#### **CONFIGURAZIONE PARAMETRI GPRS**

La corretta funzionalità GPRS della scheda Sim deve essere relazionata all'APN del provider in uso. In APN GPRS scrivere l'APN del servizio GPRS della scheda Sim in uso alla centrale.

#### **6.15 Email**

![](_page_55_Picture_2.jpeg)

Cliccate sull'icona Email per entrare nel relativo menu**.**

![](_page_55_Picture_221.jpeg)

Impostazione dei parametri per l'invio delle email.

Tutti i parametri devono essere programmati e devono corrispondere a valori validi ed attivi.

Email Mittente mostrerà al destinatario chi è il sender.

DEVE essere una email valida altrimenti le email verranno inviate dai provider nello spam.

Email Destinatario è la email di deve ricevere la notifica. Per inviare a più destinatari porre il carattere **;** ( punto e virgola ) tra un indirizzo e l'altro.

Premere SALVA per memorizzare le informazioni.

#### **6.16 Orario**

![](_page_56_Picture_175.jpeg)

![](_page_56_Picture_176.jpeg)

#### **IMPOSTAZIONE ORARIO CENTRALE**

Impostazione del fuso orario e del servizio automatico di aggiornamento data/ora ( NTP ). Spuntare la casella Impostazione Automatica e premere Salva e Aggiorna per rendere attivo il servizio NTP.

#### **IMPOSTAZIONE PROGRAMMATORE ORARIO AUTOMATICO**

E' possibile impostare fino a 4 fasce orarie per Inserimento / Disinserimento automatico ( Timer ). L'inserimento ha effetto sul TOTALE.

#### **6.17 Domotica**

![](_page_57_Figure_2.jpeg)

Cliccate sull'icona Orario per entrare nel relativo menu**.**

![](_page_57_Picture_228.jpeg)

Programmazione dei dispositivo di comando wireless.

La centrale può comandare fino a 16 carichi elettrici di tipo wireless.

Ogni carico elettrico agisce sull'attivazione / disattivazione di una utenza 220Vac.

E' possibile nominare ogni singola utenza ( Nome Periferica ), cambiarne manualmente lo Stato ( ON / OFF ) in modo Bistabile o Impulsivo con tempo programmabile.

Con il tasto INVIA si determina la commutazione della utenza.

I dispositivi wireless di controllo carichi DEVONO essere programmati prima in centrale per poi essere qui comandabili.

# **Capitolo 7**

# **Specifiche tecniche**

#### **7.1 SPECIFICHE ELETTRICHE CENTRALE SECURLAB BOX**

![](_page_58_Picture_529.jpeg)

# **Capitolo 8**

#### **Manutenzione**

#### **8.1 Test**

La progettazione del sistema ha come obiettivo quello di ridurre i costi di manutenzione, ma si consiglia sempre di fare delle verifiche periodiche.

#### **8.2 Pulizia**

Per la pulizia della tastiera usare un panno di cotone morbido o una spugna, non utilizzare lubrificanti, liquido come kerosene, acetone e detersivi forti.

#### **8.3 Limitazioni**

Anche se i prodotti sono di alta qualità hanno qualche limitazione.

La mancanza di manutenzione può causare falsi allarmi o mancanza di segnalazione dell'allarme.

Anche nel caso in cui il prodotto fosse stato installato in maniera poco corretta potrebbero esserci intrusioni nei locali senza che vengono segnalate dal pannello.

# **Capitolo 9**

# **Approfondimenti e connessioni elettriche**

#### **Uscite di centrale**

Alla centrale è possibile collegare un qualsiasi tipo di sirena cablata per centrale di allarme.

La Centrale ha a tale scopo una uscita siglata BELL ( + e ‐ ).

E' inoltre disponibile, su connettore removibile, una connessione per ottenere una segnalazione di On / Off di centrale

#### **Uscita sirena ( Bell )**

La centrale ci mette a disposizione una uscita per sirena sui morsetti siglati Bell.

I morsetti Bell consentono di pilotare una sirena per interno oi un relè su cui appoggiare una sirena per esterno autoalimentata.

L'uscita fornisce max 400mA in allarme ed è auto limitata in corrente.

L'uscita Bell ha un morsetto + ed un morsetto ‐.

L'uscita – Bell ( GND ) è fisso riferito a massa.

L'uscita + Bell è a presentarsi su condizione di allarme.

Questa tensione positiva in allarme è limitata a max 400Ma di carico.

#### **Uscita su morsetto removibile**

La centrale ci mette a disposizione una uscita su connettore per seguire lo stato del Led OFF. L'uscita fornisce :

- ‐ 0 volt quando il led OFF sul pannello frontale di centrale è spento.
- ‐ 12 volt quando il led OFF sul pannello frontale di centrale è acceso.

Questa tensione si ottiene prelevando il segnale da connettore sotto con il cavetto in dotazione.

![](_page_59_Picture_20.jpeg)

#### **Collegamento sirena universale autoalimentata cablata.**

Per comandare le sirene universali autoalimentate sulla centrale Securlab,Box utilizzare la modalità a 2 fili ( positivo e negativo ) + 2 fili per il tamper ( se richiesto ).

Un positivo e un negativo a 12Vcc, dove il positivo è sia alimentazione della sirena che il comando.

1) Quando non c'è allarme la centrale eroga alimentazione alla sirena e blocca il comando

2) Quando si ha un allarme si interrompe sia l'alimentazione che il comando alla sirena.

La sirena perde alimentazione e comando e comincia a suonare, alimentata dalla sua batteria interna.

Questo funzionamento ( positivo a mancare ) è riproducibile sulla centrale Securlab Box collegando un relè ausiliario esterno alla centrale, comandato dall'uscita allarme BELL.

Sul relè in scambio va portato il positivo del morsetto AUX (contatto NC a riposo).

In presenza dell'allarme BELL di centrale il relè commuta ed apre il contatto, togliendo alimentazione e comando alla sirena cablata autoalimentata.

![](_page_60_Figure_10.jpeg)

#### **Dichiarazione di conformità**

Distribuito da Evoforce srl

#### LE ISTRUZIONI ALL'USO DEL PRODOTTO, ED I RELATIVI DATI TECNICI, SONO DISPONIBILI ALLA CONSULTAZIONE ON LINE ED AL RELATIVO DOWNLOAD ALL'INDIRIZZO : HTTP://WWW.EVOFORCE.IT/SECURLAB.

Il prodotto SECURLAB BOX risulta conforme ai requisiti essenziali richiesti dall'articolo 3 della seguente direttiva comunitaria, per l'uso al quale i prodotti sono destinati.

1) Direttiva 1999/5/CE del Parlamento Europeo e del Consiglio del 9 marzo 1999 riguardante le apparecchiature radio e le apparecchiature terminali di comunicazione ed il reciproco riconoscimento della loro conformità, secondo le seguenti norme armonizzate:

R&TTE a) Direttiva LVD - CE 2014/35 EC del 26 febbraio 2014 - per il riavvicinamento delle legislazioni degli Stati membri relative al materiale elettrico destinato ad essere adoperato entro taluni limiti di tensione. b) Direttiva EMC - CE 2014/30 EC del 26 febbraio 2014 - per il riavvicinamento delle legislazioni degli Stati membri relative alla compatibilità elettromagnetica.

Protezione della salute (art. 3(1)(a)): EN 62479 (2010)

Sicurezza elettrica (art. 3(1)(a)): EN 60950-1 (2006) +A11(2009) +A12 (2011) +A1(2010) +A2(2013) EMC (art. 3(1)(b)): EN 301 489-1 V1.9.2 (2012), EN 301 489-3 V1.6.1 (2013), EN 301 489-17 Spettro Radio (art. 3 (3)): EN 300 220-2 V2.4.1 (2012), EN 300 220-1 V2.4.1 (2012), EN 300 440-1, EN 300 440-2, EN 300 328 EMC sistemi di allarme: EN 50130-4 (2011) + A1 (2014)

2) Se la centrale contiene il modulo GSM sono considerate anche le seguenti norme:

Protezione della salute (art. 3(1)(a)): EN 50360, EN 62311 EMC (art. 3(1)(b)): EN 301 489-7 Spettro Radio (art. 3 (3)): EN 301 511

![](_page_62_Picture_12.jpeg)

#### INFORMAZIONI AGLI UTENTI

Ai sensi dell'art. 13 del Decreto Legislativo 25 luglio 2005, n. 151 "Attuazione delle Direttive 2002/95/CE, 2002/96/CE e 2003/108/CE, e successive modifiche relative alla riduzione dell'uso di sostanze pericolose nelle apparecchiature elettriche ed elettroniche, nonché allo smaltimento dei rifiuti"

Il simbolo del cassonetto barrato riportato sull'apparecchiatura indica che il prodotto alla fine della propria vita utile deve essere raccolto separatamente dagli altri rifiuti.

L'utente dovrà, pertanto, conferire l'apparecchiatura integra dei componenti essenziali giunta a fine vita agli idonei centri di raccolta di differenziata dei rifiuti elettronici ed elettrotecnici, oppure riconsegnarla al rivenditore al momento dell'acquisto di nuova apparecchiatura di tipo equivalente, in ragione di uno a uno.

L'adeguata raccolta differenziata per l'avvio successivo dell'apparecchiatura dimessa al riciclaggio, al trattamento e allo smaltimento ambientale compatibile contribuisce ad evitare possibili effetti negativi sull'ambiente e sulla salute e favorisce il riciclo dei materiali di cui è composta l'apparecchiatura. Lo smaltimento abusivo del prodotto da parte dell'utente comporta l'applicazione delle sanzioni amministrative di cui al D.Lgs n. 22/1997" (articolo 50 e seguenti del D.Lgs n. 22/1997).

# **SECURLAB BOX**

CE